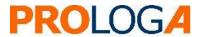

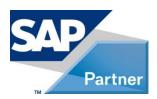

SAP® S/4HANA for Waste and Recycling by PROLOGA

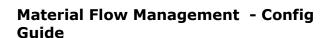

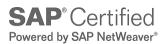

©Copyright 2019 PROLOGA GmbH. All rights reserved.

No part of this publication may be reproduced or transmitted in any form or for any purpose without the express permission of PROLOGA GmbH. The information contained herein may be changed without prior notice.

Some software products marketed by PROLOGA GmbH and its distributors may contain proprietary software components of other software vendors.

Microsoft®, WINDOWS®, NT®, EXCEL®, Word®, PowerPoint® and SQL Server® are registered trademarks of Microsoft Corporation.

IBM®, DB2®, DB2 Universal Database, OS/2®, Parallel Sysplex®, MVS/ESA, AIX®, S/390®, AS/400®, OS/390®, OS/400®, iSeries, pSeries, xSeries, zSeries, z/OS, AFP, Intelligent Miner, WebSphere®, Netfinity®, Tivoli®, Informix and Informix® Dynamic ServerTM are trademarks of IBM Corporation in USA and/or other countries.

Oracle® is a registered trademark of Oracle Corporation.

UNIX®, X/Open®, OSF/1®, and Motif® are registered trademarks of the Open Group.

Citrix<sup>®</sup>, ICA<sup>®</sup>, Program Neighbourhood<sup>®</sup>, Meta frame<sup>®</sup>, WinFrame<sup>®</sup>, Video Frame<sup>®</sup>, and MultiWin<sup>®</sup> are trademarks or registered trademarks of Citrix Systems, Inc.

HTML, XML, XHTML and W3C are trademarks or registered trademarks of the W3C®, World Wide Web Consortium, Massachusetts Institutes of Technology.

Java® is a registered trademark of Sun Microsystems, Inc.

Javascript $^{\otimes}$  is a registered trademark of Sun Microsystems, Inc., used under license for technology invented and implemented by Netscape.

 $\mathsf{MaxDB}^{\texttt{®}}$  is a trademark of MySQL OFF, Sweden.

SAP, SAP Logo, R/2, R/3, mySAP, mySAP.com, and other SAP products and services mentioned herein as well as their respective logos are trademarks or registered trademarks of SAP SE in Germany and in several other countries all over the world.

All other products and service names mentioned are the trademarks of their respective companies.

These materials are provided by PROLOGA GmbH for informational purposes only, without representation or warranty of any kind and PROLOGA GmbH shall not be liable for errors or omissions with respect to the materials. These materials are subject to change without notice. The only warranties for PROLOGA products and services are those that are set forth in the express warranty statements accompanying such products and services, if any. Nothing herein should be construed as constituting an additional warranty. National product specifications may vary.

The original text of this document has been written in German. An English language translation has been provided as courtesy. In case of any conflict, it is agreed that the German version is the official original version and text and shall prevail in all respects and that no translated language shall be offered as evidence of the meaning of the German original.

#### **Document History**

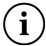

Before you start the implementation, make sure you have the latest version of this document. You can find the latest version at the following location: <u>SAP S/4HANA for waste and recycling by PROLOGA</u>

The following table provides an overview of the most important document changes.

| Version | Important Changes                         |  |  |  |  |
|---------|-------------------------------------------|--|--|--|--|
| 1       | Initial version                           |  |  |  |  |
| 3       | Chapter 10: Data Archiving and Data Aging |  |  |  |  |
|         |                                           |  |  |  |  |
|         |                                           |  |  |  |  |

Table 1: Most important document changes

# **Table of Content**

| 1       | Introduction                                                                               | . 5 |
|---------|--------------------------------------------------------------------------------------------|-----|
| 1.1     | Country Specific Templates and Basis Framework                                             | . 5 |
| 2       | Configuration                                                                              | . 6 |
| 2.1     | Pre-requisites                                                                             | . 6 |
| 2.2     | Importing the License Key                                                                  | . 6 |
| 2.2.1   | Request the License Key                                                                    | . 6 |
| 2.2.2   | Register the License Key                                                                   |     |
|         | Registering the License Key to use the application                                         |     |
| 2.3     | Activation of necessary BAdI-Implementations                                               |     |
| 2.4     | Creating the Number Range for the application Material Flow Management                     |     |
| 2.5     | Activation of the Material Flow Management functions in transaction (/WATP/BASE_OBJCONFIG) |     |
| 2.5.1   | Implementation of Country Templates (/WATP/BASE_OBJCONFIG)                                 |     |
|         | Implementations of Austrian Template                                                       |     |
|         | Implementations of Australia Template                                                      |     |
|         | Implementations of Belgian Template                                                        |     |
|         | Implementations of German Template                                                         |     |
|         | .1 Implementations to Activate and Deactivate the New and Old UI                           |     |
|         | .2 Screenshots: View of UI (Old/New)                                                       |     |
|         | Implementations of Norwegian Template                                                      |     |
|         | Implementations Transnational                                                              |     |
|         | Global Implementations (/WATP/BASE_OBJCONFIG)                                              |     |
|         | Configuration                                                                              |     |
|         | Implementation Disposal Documents                                                          |     |
|         | Implementations of Notification Template                                                   |     |
| 2.5.2.4 | Implementations of Declaration Analysis Template                                           | 35  |
|         | Implementations of General Waste Streams Templates                                         |     |
| 2.5.2.6 | Available Templates of Print Forms                                                         | 36  |
| 3       | Implementations to combine with the application Operational Planning                       | 41  |
| 4       | Basic Configuration in Transaction (/WATP/ARB_CONFIG)                                      | 42  |
| 4.1     | General Settings of Material Flow Management (ARB Configuration)                           | 42  |
| 4.1.1   | Multi-country compatible                                                                   | 42  |
| 4.1.2   | Unit – Internal Unit                                                                       |     |
| 4.1.3   | Waste code – manual code entry                                                             |     |
| 4.1.4   | Waste Approval/Waste Stream                                                                | 43  |
|         |                                                                                            |     |

| 4.1.5           | Target quantity                                                                       | . 43       |
|-----------------|---------------------------------------------------------------------------------------|------------|
| 4.1.6           | Small quantity regulation for Single German Waste Stream Templates                    | . 43       |
| Quant           | 43                                                                                    | 42         |
| 4.1.7<br>4.1.8  | Document management                                                                   |            |
| 4.1.6<br>4.1.9  | NGS/ Indicator                                                                        |            |
|                 | Automatic cancellation                                                                |            |
|                 | Selection of date for transfer                                                        |            |
|                 | ADR-regulations                                                                       |            |
| 4.1.13          | EWC-Collective categories                                                             | 45         |
|                 | Federal State Codes                                                                   |            |
|                 | Material Risk Level                                                                   |            |
|                 | Monitoring Level for Waste Stream Templates                                           |            |
|                 | Partner Types                                                                         |            |
|                 | Treatment procedures                                                                  |            |
|                 | Types of transport                                                                    |            |
|                 | Waste disposal procedure                                                              |            |
| 4.2<br>4.2.1    | Document management                                                                   |            |
| 4.2.1<br>4.3    | Settings for the Austrian Template – Knot Legal Requirements (Austria)                |            |
| 4.3.1           | Link-end-type indicator                                                               |            |
| 4.3.1<br>4.3.2  | Quantification method                                                                 |            |
| 4.3.3           | Specifications of the AT Norm Catalog                                                 |            |
|                 | General                                                                               |            |
|                 | Material assignment                                                                   |            |
|                 | EWC catalog assignment                                                                |            |
| 4.3.4           | Waste movement types                                                                  |            |
| 4.4             | Settings of the Belgian Template - Knot Legal Requirements (Belgium)                  |            |
| 4.4.1           | Pre-treatments for waste                                                              |            |
| 4.4.2           | Note types                                                                            |            |
| 4.5             | Settings for Dutch Template - Knot Legal Requirements (Netherlands)                   |            |
| 4.5.1           | EWC Entries in the special regulation procedure                                       |            |
| 4.6             | Material Inspection                                                                   |            |
| 4.6.1           | General Settings                                                                      |            |
| 4.6.2<br>4.6.3  | Dynamic Calculation                                                                   |            |
| 4.6.4           | Strategic Calculating Methods                                                         | . 54<br>55 |
| 4.7             | Material Flows                                                                        |            |
| 4.7.1           | General Settings                                                                      |            |
| 4.7.2           | Declaration analysis parameter                                                        |            |
| 4.7.3           | Waste Stream Types (Material Flows)                                                   | . 56       |
| 4.8             | Material Output Steering                                                              |            |
| 4.8.1           | Accepted Contract Types                                                               | . 57       |
| 4.8.2           | General Settings                                                                      | . 57       |
| 4.9             | Notification                                                                          |            |
| 4.9.1           | H-Code                                                                                |            |
| 4.9.2           | Packaging Types                                                                       |            |
| 4.9.3           | Physical properties                                                                   |            |
| 5               | Configuration for the use of Material Flow Management in combination with S Contracts |            |
| 6               | Enhancement of the Material for Material Inspection and Output Steering               |            |
|                 |                                                                                       |            |
| 6.1<br>6.2      | Object Navigator                                                                      |            |
| 6.2.1           | Creation of 4 tabs for the enhancement                                                |            |
| 6.3             | Assignment of a Screen Sequence to a Material Type                                    |            |
| 0.5<br><b>7</b> | · · · · · · · · · · · · · · · · · · ·                                                 |            |
|                 | Configuration for usage of Material Inspection                                        |            |
| 7.1             | Activation of Modules for Material Inspection in Transaction /WATP/BASE_OBJCONFIG     |            |
| 7.2             | Implementation in /WATP/BASE_OBJCONFIG                                                |            |
| 7.3             | Material Risk                                                                         |            |
| 8               | Configuration for usage of Output Steering                                            |            |
| 8.1             | Activate Output Steering Modules in Transaction /WATP/BASE_OBJCONFIG                  | . 73       |

| 9. Enhancement Multiple Item Weighing 9.1 Implementations Multiple Item Weighing 9.2 BAdI's Multiple Item Weighing 10 Data Archiving and Data Aging 10.1 Retention Period for Archiving Objects.  Table of Figures  Figure 1: Entering the license key to use the component Figure 2: Successful registration of the license key to use the component Figure 3: Implementation of Material Flow Management Parameters in Transacti /WATP/BASE_OBJCONFIG.  Figure 4: Search function for implementations Figure 5: ARB_DE_NW_OLD_UI activated. Figure 6: Displayed tabs in the old UI Figure 7: ARB_DE_NW_NEW_UI activated Figure 8: Displayed tabs in the new UI. Figure 9: Tab VE1 in the old UI Figure 10: Tab VE1 in the new UI. | 77<br>78<br><b>79</b><br>81<br>6<br>7<br>ion<br>9<br>11<br>21<br>22<br>22<br>23<br>24 |
|----------------------------------------------------------------------------------------------------|---------------------------------------------------------------------------------------|
| 9.2 BAdI's Multiple Item Weighing                                                                                                    | 78<br>79<br>81<br>6<br>7<br>ion<br>9<br>11<br>21<br>22<br>22<br>23<br>24              |
| Table of Figures  Figure 1: Entering the license key to use the component Figure 2: Successful registration of the license key to use the component Figure 3: Implementation of Material Flow Management Parameters in Transacti /WATP/BASE_OBJCONFIG.  Figure 4: Search function for implementations Figure 5: ARB_DE_NW_OLD_UI activated. Figure 6: Displayed tabs in the old UI Figure 7: ARB_DE_NW_NEW_UI activated Figure 8: Displayed tabs in the new UI Figure 9: Tab VE1 in the old UI                                                                                                    | 79<br>81<br>6<br>7<br>ion<br>9<br>11<br>21<br>22<br>22<br>23<br>24                    |
| Table of Figures  Figure 1: Entering the license key to use the component Figure 2: Successful registration of the license key to use the component Figure 3: Implementation of Material Flow Management Parameters in Transacti /WATP/BASE_OBJCONFIG                                                                                                    | 81<br>6<br>7<br>ion<br>9<br>11<br>21<br>22<br>22<br>23<br>24                          |
| Table of Figures  Figure 1: Entering the license key to use the component                                                                                                    | 6<br>7<br>ion<br>9<br>11<br>21<br>22<br>23<br>24                                      |
| Table of Figures  Figure 1: Entering the license key to use the component                                                                                                    | 6<br>7<br>ion<br>9<br>11<br>21<br>22<br>23<br>24                                      |
| Figure 1: Entering the license key to use the component Figure 2: Successful registration of the license key to use the component Figure 3: Implementation of Material Flow Management Parameters in Transacti /WATP/BASE_OBJCONFIG Figure 4: Search function for implementations Figure 5: ARB_DE_NW_OLD_UI activated Figure 6: Displayed tabs in the old UI Figure 7: ARB_DE_NW_NEW_UI activated Figure 8: Displayed tabs in the new UI Figure 9: Tab VE1 in the old UI                                                                                                    | 7<br>ion<br>9<br>11<br>21<br>22<br>22<br>23<br>24                                     |
| Figure 2: Successful registration of the license key to use the component Figure 3: Implementation of Material Flow Management Parameters in Transacti /WATP/BASE_OBJCONFIG Figure 4: Search function for implementations Figure 5: ARB_DE_NW_OLD_UI activated Figure 6: Displayed tabs in the old UI Figure 7: ARB_DE_NW_NEW_UI activated Figure 8: Displayed tabs in the new UI Figure 9: Tab VE1 in the old UI                                                                                                    | 7<br>ion<br>9<br>11<br>21<br>22<br>22<br>23<br>24                                     |
| Figure 2: Successful registration of the license key to use the component Figure 3: Implementation of Material Flow Management Parameters in Transacti /WATP/BASE_OBJCONFIG Figure 4: Search function for implementations Figure 5: ARB_DE_NW_OLD_UI activated Figure 6: Displayed tabs in the old UI Figure 7: ARB_DE_NW_NEW_UI activated Figure 8: Displayed tabs in the new UI Figure 9: Tab VE1 in the old UI                                                                                                    | 7<br>ion<br>9<br>11<br>21<br>22<br>22<br>23<br>24                                     |
| Figure 3: Implementation of Material Flow Management Parameters in Transacti /WATP/BASE_OBJCONFIG                                                                                                    | ion<br>9<br>11<br>21<br>22<br>22<br>23<br>24                                          |
| /WATP/BASE_OBJCONFIG Figure 4: Search function for implementations Figure 5: ARB_DE_NW_OLD_UI activated Figure 6: Displayed tabs in the old UI Figure 7: ARB_DE_NW_NEW_UI activated Figure 8: Displayed tabs in the new UI Figure 9: Tab VE1 in the old UI                                                                                                    | 9<br>11<br>21<br>22<br>22<br>23<br>24                                                 |
| Figure 4: Search function for implementations  Figure 5: ARB_DE_NW_OLD_UI activated  Figure 6: Displayed tabs in the old UI  Figure 7: ARB_DE_NW_NEW_UI activated  Figure 8: Displayed tabs in the new UI  Figure 9: Tab VE1 in the old UI                                                                                                    | 11<br>21<br>22<br>22<br>22<br>23<br>24                                                |
| Figure 5: ARB_DE_NW_OLD_UI activated                                                                                                    | 21<br>22<br>22<br>23<br>24                                                            |
| Figure 6: Displayed tabs in the old UI                                                                                                    | 21<br>22<br>22<br>23<br>24                                                            |
| Figure 8: Displayed tabs in the new UIFigure 9: Tab VE1 in the old UI                                                                                                    | 22<br>23<br>24                                                                        |
| Figure 9: Tab VE1 in the old UI                                                                                                    | 23<br>24                                                                              |
|                                                                                                    | 24                                                                                    |
| FIGURE 10. TAD AET IN THE NEW 111                                                                                                    |                                                                                       |
| Figure 11: Assignment of Print Form Templates to Implementations                                                                                                    |                                                                                       |
| Figure 11: Assignment of Print Form Templates to Implementations                                                                                                    |                                                                                       |
| Figure 13: Setting for Collective Waste Approval/Waste Stream                                                                                                    |                                                                                       |
| Figure 14: Define short description of the project                                                                                                    |                                                                                       |
| Figure 15: Assignment of an enhancement                                                                                                    |                                                                                       |
| Figure 16: Enhancement from function exit                                                                                                    |                                                                                       |
| Figure 17: Example expression of an Include                                                                                                    |                                                                                       |
| Figure 18: Activate the project                                                                                                    |                                                                                       |
| Figure 19: Transaction: /WATP/CS_CUST01Figure 20: BAdI Material enhancement                                                                                                    | 63<br>01                                                                              |
| Figure 21: Basis for copy screen sequence 99                                                                                                    |                                                                                       |
| Figure 22: Register for material enhancement                                                                                                    |                                                                                       |
| Figure 23: Screen sequence sub screen                                                                                                    |                                                                                       |
| Figure 24: Screen Sequence – Screen Reference                                                                                                    |                                                                                       |
| Figure 25: Screen Sequence – Screen Reference – Material Type                                                                                                    |                                                                                       |
| Figure 26: Material Inspection in Object Configuration                                                                                                    |                                                                                       |
| Figure 27: Material Risk Level in Object Configuration Tree                                                                                                    |                                                                                       |
| Figure 29: Material Enhancement for Output Steering                                                                                                    |                                                                                       |
| Figure 30: Retention period overview with BC set                                                                                                    |                                                                                       |
| Figure 31: Country-specific retention period                                                                                                    | 82                                                                                    |
|                                                                                                    |                                                                                       |
| Table of Tables                                                                                                    |                                                                                       |
| Table 1. Most important degrees the page                                                                                                    | 1                                                                                     |
| Table 1: Most important document changes                                                                                                    |                                                                                       |
| Table 3: Material Flow Management Austria                                                                                                    |                                                                                       |
| Table 4: Implementations Austria                                                                                                    |                                                                                       |
| Table 5: Material Flow Management Australia                                                                                                    |                                                                                       |
| Table 6: Implementations Australia                                                                                                    |                                                                                       |
| Table 7: Material Flow Management Belgium                                                                                                    |                                                                                       |
| Table 8: Implementations Belgium                                                                                                    |                                                                                       |
| Table 9: Material Flow Management Germany                                                                                                    |                                                                                       |
| Table 10 Implementations Germany Table 11 Sets to activate the old or new UI                                                                                                    |                                                                                       |
| Table 12 Plugins to hide/disable tabs in new and old UI                                                                                                    |                                                                                       |
| Table 13 Material Flow Management Netherlands                                                                                                    |                                                                                       |
| Table 14: Implementations of the Netherlands                                                                                                    |                                                                                       |
| Table 15: Netherlands EBA                                                                                                    | 27                                                                                    |
| Table 16: Material Flow Management Norway                                                                                                    |                                                                                       |
| Table 17: Implementation Norway                                                                                                    | 28                                                                                    |

# SAP® S/4HANA for Waste and Recycling by PROLOGA - Material Flow Management - Config Guide

| Table 18: | Implementations transnational                          | 29 |
|-----------|--------------------------------------------------------|----|
| Table 19: | Implementations for /WATP/ARB_CONFIG                   | 30 |
|           | Global Implementations                                 |    |
| Table 21: | Implementation Disposal Documents                      | 34 |
| Table 22: | Implementations Notification Template                  | 35 |
| Table 23: | Implementation Declaration Analysis Template           | 35 |
| Table 24: | Implementation of General Waste Stream Templates       | 36 |
|           | Overview Print forms                                   |    |
| Table 26: | Implementation SAP® Dispatching & Planning by PROLOGA  | 41 |
|           | Partner Types                                          |    |
|           | Disposal Document Type                                 |    |
|           | Waste Pre-Treatment for Belgian Template               |    |
|           | Note Type Belgium                                      |    |
|           | Waste Approval/Waste Stream Types                      |    |
|           | Function exits for SD-contracts                        |    |
| Table 33: | Structure of the screen sequence                       | 64 |
|           | Screen sequence tabs                                   |    |
|           | Implementations of Material Inspection                 |    |
|           | Implementations of Material Risk Level                 |    |
|           | Implementations of Output Steering                     |    |
|           | Implementations for Multiple Item Weighing             |    |
|           | Implementation Set for Multiple Item Weighing          |    |
|           | Enhancement Implementations for Multiple Item Weighing |    |
|           | Archiving objects and their corresponding tables       |    |
|           | Reports for the archiving objects                      |    |
| Table 41: | Archiving objects with extended tables                 | 81 |

# Glossary

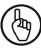

Attention

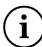

Note

#### 1 Introduction

The application *Material Flow Management* contains the basic framework to enable your company to integrate processes according to the environmental legislation. This can be applied for different countries in the system in order to map the documentation of waste stream relevant disposal services.

The solution allows the maintenance of necessary master data such as catalogs (EWC in Europe) and the use in corresponding movement data (legal transport documents) during the collection processes. It is fully integrated into the SAP® S/4HANA for Utilities business solution which provides all standard data required for monitoring material flows such as waste generation sites, waste disposer sites, materials and quantities.

This document describes the necessary steps after a successful installation of the add-on to use the application *Material Flow Management* in its standard version.

### 1.1 Country Specific Templates and Basis Framework

The application *Material Flow Management* already contains country specific templates and basic functionality for several European countries which can be used according to the basic framework or customer specifically enhanced. In addition they can be reused in order to create new country templates. These templates are available for material flows/waste stream, the related disposal documents/consignment notes.

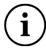

The solution provides a Legal Requirement Foundation and will not be extended continuously according to the country specific requirements.

# 2 Configuration

#### 2.1 Pre-requisites

Pre-requisite for the implementation of the configuration is the successful and proper installation of the add-on SAP® S/4HANA for Waste and Recycling by PROLOGA

#### 2.2 Importing the License Key

To use the application Material Flow Management, you need a license key.

#### 2.2.1 Request the License Key

If you do not have a license key, please use SAP note 2514597 (<a href="https://support.sap.com/en/index.html">https://support.sap.com/en/index.html</a>) which describes how to obtain a license key.

### 2.2.2 Register the License Key

Before you start registering the license key, please check whether the installation number submitted with the license key agrees with the installation number of your SAP® system.

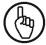

License keys are always coupled with the installation number of the SAP $^{\circledR}$  system. Therefore they cannot be used in other SAP $^{\circledR}$  systems.

### 2.2.2.1 Registering the License Key to use the application

Log on to the SAP® system with your user name and password.

Start transaction /WATP/BASE\_KEYREG. If you do not have permission to start this transaction, please contact your system administrator.

Select the component ARB in the list and press the register button (Ctrl + Shift + F8).

Enter the license key in the dialog that opens and if you have purchased a time-limited license, the *Expiring date* as well.

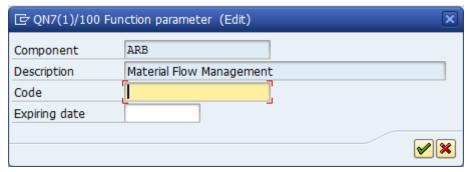

Figure 1: Entering the license key to use the component

Confirm the entry.

You recognize the successful completion of registration with help of the green icon in the status column (see Figure 2: Successful registration of the license key to use the component).

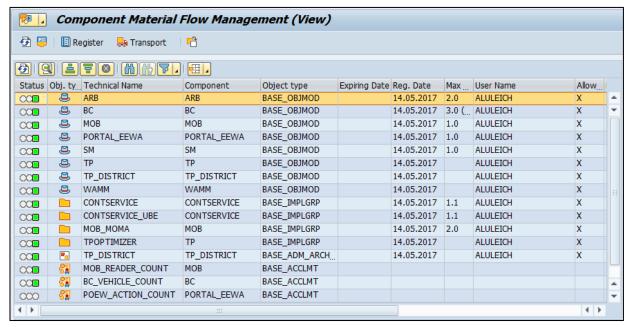

Figure 2: Successful registration of the license key to use the component

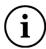

If you receive an error message while registering, please check the following details:

- Does the SAP installation number specified in the application form comply with the installation number of the system?
- Does the add-on version specified in the application form comply with the version installed in the system?
- Have you selected the correct component?
- For a temporary key: Was the correct expiration date entered?

# 2.3 Activation of necessary BAdI-Implementations

To use the application Material Flow Management it is required to activate several BAdI implementations.

To activate an implementation use the transaction SE19 and select the area, "edit implementation", "classic BAdI".

The following implementations have to be activated:

| BAdI                          | Implementation               |
|-------------------------------|------------------------------|
| ISU_WA_HAZARD_WASTE           | ISU_WA_HAZARD_WASTE          |
| EEWAWA_BA_WEIGHPROC           | /WATP/BA_WEIGHPROC           |
| EEWA_BA_WDORDER               | /WATP/BA_WDORDER             |
| EEWA_BA_WDORDERITEM           | /WATP/ARB_BA_WDOITEM         |
| EEWA_BA_WDORDERWEIGH          | /WATP/ARB_BA_WOWEIGH         |
| EEWA BD WA MULTIWEIGHPROCFAST | /WATP/ARBHAZARDWASTE MWEIGHT |

Activate the implementation of ARB (/WATP/ARBHAZARDWASTE) in the BAdI ISU\_WA\_HAZARD\_WASTE. This implementation enables the screen enhancements for the waste disposal facilities (transaction EWAEL04) for the business partner and EWC-code assignment,

#### 2.4 Creating the Number Range for the application Material Flow Management

After the license key has been activated, the required number range intervals will be created for the application.

The number ranges for the component are created in the transaction (/WATP/BASE\_OBJCONFIG).

The number ranges to be activated for the waste legislation are given in the tree on the path:  $Material\ Flow\ Management\ o$  Implementations o Material Flow Management (ARB).

Select the following implementations and execute the function *Creating Number Ranges* in the menu *Extras*:

- Number Ranges (General) (ARB\_SNRO)
- Number Ranges (Notes) (ARB\_NOTES\_SNRO)
- Number Ranges (Waste Stream management/waste stream management) (ARB\_NW\_SNRO)

According to this there are several more country-specific number ranges required according to the existing country templates. These are described in section 2.5.1 Country-Specific Implementations.

#### 2.5 **Activation** of the Material Flow Management functions transaction (/WATP/BASE\_OBJCONFIG)

In order to use the application Material Flow Management certain implementations have to be activated in transaction /WATP/BASE\_OBJCONFIG.

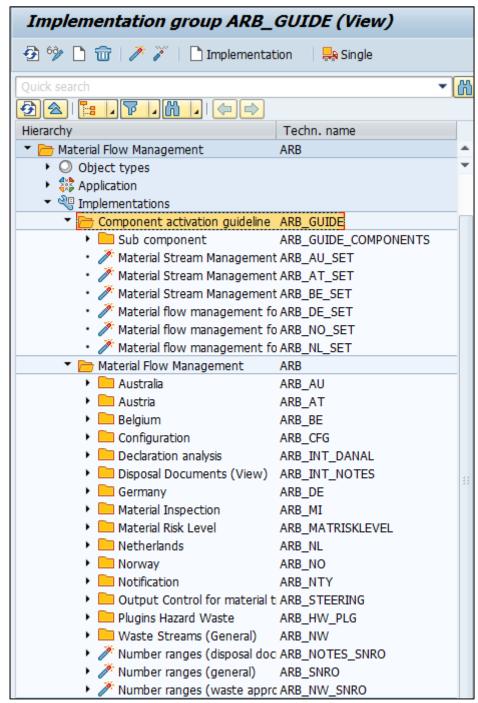

Figure 3: Implementation of Material Flow Management Parameters in Transaction /WATP/BASE\_OBJCONFIG

Whether a feature is enabled, you can see at the precede symbol in the tree:

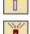

Function is activated

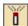

Function is deactivated

To activate a non-activated functionality, select the function in the tree and press the button *Activate* 

The implementations are located in the tree on the path:

Material Flow Management  $\rightarrow$  Implementations  $\rightarrow$  Material Flow Management (ARB).

The structuring of the Plugins to be activated occurs in sets.

The activation has to be done for each country template.

There are different types of using the implementations:

| Using type | Implementation                                            | Description                                                                                                    |  |
|------------|-----------------------------------------------------------|----------------------------------------------------------------------------------------------------|--|
|            | Direct Using (activate and deactivate)                    |                                                                                                    |  |
| R          | Has to be activated                                       | This implementation always has to be active.                                                                                                    |  |
| Α          | Gets activated too.                                       | The activation of a set activates this plugin too. Deactivating a set does not affect this plugin.                                                                                                    |  |
|            |                                                           | Such plugins contain functionality that is the universally valid.                                                                                                    |  |
| 0          | Additional option (does not get activated or deactivated) | Here an enhancement can be made, e.g. material inspection (possible for every country template). Please look for the suitable Plugin by the help of the "search function" and activate it separately. |  |
| N          | May not be activated                                      |                                                                                                    |  |
| D          | Activation leads to deactivation.                         |                                                                                                    |  |

Table 2: Using Implementation types

The implementation sets of the country templates consist of generally valid configurations/sets.

In the following, the country sets will be presented and afterwards a list of generally valid sets is displayed (global implementation)

Global implementations are affecting on all activated country templates.

Country specific implementations are affecting only on the related country template.

In the tables below an overview of the available implementations is given. In the column *Function* a brief description of the function that is activated by the implementation is given. In some points it is spoken of a "general basic functionality". These implementations are the pre-requisites for the activation of other implementations or activate general base functions. Please enable all "general implementations" that do not explicitly refer to other implementations, for which they are a pre-requisite. In the column *Node in the tree* the implementation group (technical name) is specified, in which the corresponding implementations are located. If it is not specified, the implementation is in the implementation group ARB = Material Flow Management parameters (see path above).

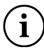

It is possible to activate all implementations of an implementation group together. Select the implementation group and confirm with

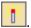

#### 2.5.1 Implementation of Country Templates (/WATP/BASE\_OBJCONFIG)

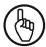

Always activate the implementation  $ARB\_DE\_NW\_SCR\_INT$  in the node  $ARB\_DE$   $\rightarrow$   $IMPGRP\_ARB\_DE\_NW$ , if you use the Waste Stream administration.

- 1. Activate the Material Flow Management for X- the specific country. (Material Flow Management → Implementations → Component activation guideline)
- 2. Activate the ARB mask at the service frequency. (Material Flow Management → Implementations → Material Flow Management → Plugins Hazard Waste → Service frequency (for transaction ELOC)

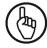

Pay attention, here only one mask is allowed to be active.

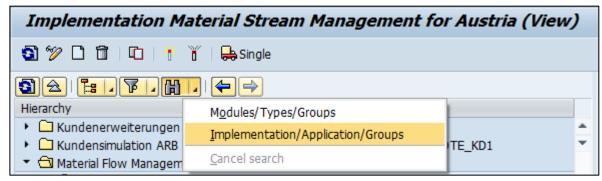

Figure 4: Search function for implementations

The sets of the country templates you will find under Material Flow Management  $\rightarrow$  Implementations  $\rightarrow$  Component activation guideline.

### 2.5.1.1 Implementations of Austrian Template

- 1. Please switch on the set: ARB\_AT\_SET. (Material Flow Management  $\rightarrow$  Implementations  $\rightarrow$  Component activation guideline)
- 2. Please switch on the set of service frequency for Austria: ARB\_HW\_SR\_AT\_NEW mask for Austria (new) (Material Flow Management → Implementations → Material Flow Management → Plugins Hazard Waste)
- 3. Optionally you can switch on the material inspection ARB\_AT\_MI\_SET and the automatic creation of disposal documents at waste disposal order creation ARB\_AT\_AUTOGEN\_SET. (Material Flow Management → Implementations → Material Flow Management → Austria → Component Collection)

The set ARB\_AT\_SET includes the following Plugins / Sets:

| Implementation     | Using type | Function | Node in tree<br>(technical<br>name) | Name of<br>Implementation<br>in tree |
|--------------------|------------|----------|-------------------------------------|--------------------------------------|
| ARB_AT_AUTOGEN_SET | 0          |          |                                     | Create notes (and approvals)         |

|                 |   | automatically while order creation               |
|-----------------|---|--------------------------------------------------|
| ARB_AT_BASE_SET |   | Basic components for<br>the Austrian<br>Template |
| ARB_AT_CFG_SET  |   | Settings specifically for the Austrian Template  |
| ARB_AT_MI_SET   | 0 | Integrate material inspection                    |
| ARB_CFG_SET     | Α | Material flow management configuration           |
| ARB_NOTES_SET   | A | Document management                              |
| ARB_NW_SET      | A | Material flow management                         |
| ARB_OPTIONS     |   | Optional Components                              |

Table 3: Material Flow Management Austria

Other plugins can be found at: Material Flow Management  $\rightarrow$  Implementations  $\rightarrow$  Material Flow Management  $\rightarrow$  Austria: (The plugins are partially activated due to the activation of Material Flow Management for the sets of the Austrian Template).

| Implementation                                                                                                    | Function                                                                                                    | Node in tree<br>(technical name) | Name of implementation in tree                                                                   |
|----------------------------------------------------------------------------------------------------|----------------------------------------------------------------------------------------------------|----------------------------------|--------------------------------------------------------------------------------------------------|
| ARB_NOTE_PLG_EWAO_AT                                                                                                    | General basic functionality. Activate this implementation, if you use the Austrian Template.                        | ARB_AT_PLG_EEWA                  | Plugin for order items (Austria)                                                                 |
| ARB_AT_PLG_AUTO_NOTE  Additionally switch on:  ARB_HW_PLG_ORDOBJECT  In transaction ELOC →  Service frequency under the tab "Waste data", you find "Disp. doc.". If you choose "no disposal document" and you have a hazardous waste, a disposal document will be created nevertheless. |                                                                                                    | ARB_AT_PLG                       | Creating a waste disposal order for hazardous waste leads to the creation of a disposal document |
| ARB_AT_PLG_BO_ORDER  If a disposal order gets planned (e.g. /WATP / TP_SHORTTERM - a disposal order is distributed on another vehicle) - an update is made to the relevant carrier.                                                                                                    |                                                                                                    | ARB_AT_PLG                       | Update note data if disposal order is disposed                                                   |
| ARB_AT_PLG_ORDERPOS  If a disposal order item gets planned (e.g. /WATP / TP_SHORTTERM - a disposal order item is distributed on another vehicle) - an update is made to the relevant carrier.                                                                                           |                                                                                                    | ARB_AT_PLG                       | Update note data<br>while saving disposal<br>order                                               |
| ARB_AT_NOTES2012_EXT                                                                                                    | Can be switched on. In the /WATP/ARB_NOTES an additional rider (additional data) is visible, for example the actual | ARB_AT → IMPGRP_ARB_AT_NOTES     | Register additional<br>data on mask<br>disposal document<br>(ANV 2012)                           |

|                                                                                                    | material.                                                                                                    |                              |                                                                                |
|----------------------------------------------------------------------------------------------------|----------------------------------------------------------------------------------------------------|------------------------------|--------------------------------------------------------------------------------|
| A consignment note created for ANV201:  ARB_AT_NOTES2012_MSK be visible in the /W/ /ARB_NOTES as a d document (2012). |                                                                                                    | ARB_AT → IMPGRP_ARB_AT_NOTES | Register mask<br>disposal document<br>(ANV 2012) in<br>N/WATP/ARB_NOTES        |
| ARB_AT_NOTES_PRINT                                                                                                    | Activates the integration of the print forms of disposal documents for the Austrian Template.  Activate this implementation, if you want to print consignment documents in the document administration /WATP/ARB_NOTES for Austria. | ARB_AT → IMPGRP_ARB_AT_NOTES | Print forms<br>(Notes)                                                         |
| ARB_AT_NOTES_SCR_INT                                                                                                  | Activates the input screens for Austrian consignment documents in the notes & document management (/WATP/ARB_NOTES). Activate this                                                                                                  | ARB_AT → IMPGRP_ARB_AT_NOTES | Subscreens<br>(Transnational)                                                  |
|                                                                                                    | implementation, if you use the Austrian Template.                                                                                                    |                              |                                                                                |
| ARB_HW_SR_AT_NEW                                                                                                    | Activates the country- specific data fields required for the Austrian Template in order to register the waste data at the service frequency ( <i>ELOC</i> ). Activate this implementation, if you use                               | ARB_HW_PLG → ARB_HW_SR       | Hazard waste implementation at the service frequency (Austria)                 |
|                                                                                                    | the Austrian Template.                                                                                                    |                              |                                                                                |
| ARB_MI_EXT_NW_AT                                                                                                    | A tab for Material Inspection should be visible in the Material Flow (/WATP/ARB_NW)                                                                                                    | ARB_AT→<br>IMPGRP_ARB_AT_NW  | Integration Material<br>Inspection in<br>Material Flow Austria                 |
| ARB_NW_AT_MASK                                                                                                    | Mask for Austrian Material Flow template becomes visible (/WATP/ARB_NW)                                                                                                    | ARB_AT→<br>IMPGRP_ARB_AT_NW  | Registration Mask for<br>Austrian Material<br>Flow template in<br>/WATP/ARB_NW |

Table 4: Implementations Austria

# 2.5.1.2 Implementations of Australia Template

- 1. Please switch on the set: ARB\_AU\_SET. (Material Flow Management → Implementations → Component activation guideline)
- 2. Please switch on the set of service frequency for Australia: ARB\_HW\_SR\_AU mask for Australia (Material Flow Management → Implementations → Material Flow Management → Plugins Hazard Waste)
- 3. Optionally you can switch on the material inspection (ARB\_AU\_MI\_SET). (Material Flow Management → Implementations → Material Flow Management → Australia → Component Collection)

The set ARB\_AU\_SET includes the following Plugins / Sets:

| Implementation      | Function | Node in tree<br>(technical<br>name) | Name of implementation in tree | Implementation                                         |
|---------------------|----------|-------------------------------------|--------------------------------|--------------------------------------------------------|
| ARB_AU_BASE_SET     |          |                                     |                                | Basic components for<br>the Australia<br>Template      |
| ARB_AU_CFG_SET      |          |                                     |                                | Settings specifically<br>for the Australia<br>Template |
| ARB_AU_MI_SET       | 0        |                                     |                                | Integrate material inspection                          |
| ARB_AU_NOTE_OPTIONS |          |                                     |                                | Options for<br>Australian disposal<br>documents        |
| ARB_CFG_SET         | A        |                                     |                                | Material flow<br>management<br>configuration           |
| ARB_DECLANS_SET     | А        |                                     |                                | Declaration analysis                                   |
| ARB_INT_NW_SCR_DECL | A        |                                     |                                | Subscreens<br>(declaration<br>analysis)                |
| ARB_INT_NW_SCR_NOTE | Α        |                                     |                                | Subscreens (documents)                                 |
| ARB_NOTES_SET       | А        |                                     |                                | Document<br>management                                 |
| ARB_NW_SET          | А        |                                     |                                | Material flow<br>management                            |
| ARB_OPTIONS         |          |                                     |                                | Optional<br>Components                                 |

Table 5: Material Flow Management Australia

Other plugins can be found at: Material Flow Management  $\rightarrow$  Implementations  $\rightarrow$  Material Flow Management  $\rightarrow$  Australia: (The plugins are partially activated due to the activation of Material Flow Management for the Australian sets.)

| Implementation       | Function                                                                                                    | Node in tree<br>(technical name)                    | Name of implementation in tree                                                                                     |
|----------------------|----------------------------------------------------------------------------------------------------|-----------------------------------------------------|----------------------------------------------------------------------------------------------------|
| ARB_NOTE_PLG_AU_TC   | If you put the status of the consignment note to "finished" and its date is > validity date of the material flow/waste stream → Automatic renewal of the material flow/waste stream (/WATP/ARB_NW) | ARB_INT_NOTES → ARB_NOTES_PLUGINS → ARB_NOTE_PLG_NW | Plugin for renewal of<br>supporting document<br>when changing the<br>status for disposal<br>document type<br>TC_AU |
| ARB_AU_NOTES_SCR_INT | Activates the input screens for Australian consignment documents in the notes & document management (/WATP/ARB_NOTES). Activate this implementation, if you use Australia Template.                | ARB_AU → IMPGRP_ARB_AU_NOTES                        | Subscreens<br>(Transnational)                                                                                      |

| ARB_HW_SR_AU     | Activates the country-specific data fields required for the Australia Template in order to register the waste data at the service frequency. | ARB_HW_PLG →<br>ARB_HW_SR    | Hazard waste implementation at the service frequency (Australia)                 |
|------------------|----------------------------------------------------------------------------------------------------|------------------------------|----------------------------------------------------------------------------------|
|                  | Activate this implementation, if you use the Australia Template.                                                                             |                              |                                                                                  |
| ARB_MI_EXT_NW_AU | Enhancement: Tab at Material<br>Flow for Material Inspection                                                                                 | ARB_AU→<br>IMPGRP_ARB_AU_NW  | Integration of<br>Material Inspection<br>into Material Flow<br>Australia         |
| ARB_NW_AU_MASK   | Mask for Australian Material Flow template becomes visible (/WATP/ARB_NW)                                                                    | ARB_AU →<br>IMPGRP_ARB_AU_NW | Registration mask for<br>Australian Material<br>Flow template in<br>/WATP/ARB_NW |

Table 6: Implementations Australia

#### 2.5.1.3 Implementations of Belgian Template

- 1. Please switch on the set: ARB\_BE\_SET. (Material Flow Management → Implementations → Component activation guideline)
- 2. Please switch on the set of service frequency for Belgium: ARB\_HW\_SR\_DE mask for (especially Belgium) (Material Flow Management → Implementations → Material Flow Management → Plugins Hazard Waste)
- 3. Optionally you can switch on the material inspection ARB\_BE\_MI\_SET. (Material Flow Management → Implementations → Material Flow Management → Belgium → Component Collection)

The set ARB\_BE\_SET includes the following Plugins / Sets:

| Implementation      | Using type | Function | Node in tree<br>(technical<br>name) | Name of implementation in tree                       |
|---------------------|------------|----------|-------------------------------------|------------------------------------------------------|
| ARB_BE_BASE_SET     |            |          |                                     | Basic components for the Belgian Template            |
| ARB_BE_CFG_SET      |            |          |                                     | Settings specifically<br>for the Belgian<br>Template |
| ARB_BE_MI_SET       | 0          |          |                                     | Integrate material inspection                        |
| ARB_BE_NOTE_OPTIONS |            |          |                                     | Options for Belgium disposal documents               |
| ARB_CFG_SET         | A          |          |                                     | Material flow<br>management<br>configuration         |
| ARB_NOTES_SET       | А          |          |                                     | Document<br>management                               |
| ARB_NW_SET          | А          |          |                                     | Material flow<br>management                          |
| ARB_OPTIONS         |            | •        |                                     | Optional Components                                  |

Table 7: Material Flow Management Belgium

Other plugins can be found at: *Material Flow Management*  $\rightarrow$  *Implementations*  $\rightarrow$  *Material Flow Management*  $\rightarrow$  *Plugins for Belgium*: (The plugins are partially activated due to the activation of Material Flow Management for the sets of the Belgian Template).

| Implementation       | Function                                                                                                    | Nodes in tree<br>(technical Name)                   | Name of implementation in tree                                                                                   |
|----------------------|----------------------------------------------------------------------------------------------------|-----------------------------------------------------|----------------------------------------------------------------------------------------------------|
| ARB_NOTE_PLG_BE_IVA  | If you put the status of the consignment note to "finished" and its date is > validity date of the material flow/waste stream → Automatic renewal of the material flow/waste stream (/WATP/ARB_NW)              | ARB_INT_NOTES → ARB_NOTES_PLUGINS → ARB_NOTE_PLG_NW | Plugin for renewal of<br>supporting document<br>when changing the status<br>for disposal document<br>type IVA_BE |
| ARB_BE_NOTES_PRINT   | Activates the connection of the print forms of disposal documents for the Belgian template.  Activate this implementation, if you want to print consignment documents in the note management (/WATP/ARB_NOTES). | ARB_BE → IMPGRP_ARB_BE_NOTES                        | Print forms (documents)                                                                                          |
| ARB_BE_NOTES_SCR_INT | Activates the input screen for the Belgian consignment documents in the approval management (/WATP/ARB_NOTES). Activate this implementation, if you use the Belgian Template.                                   | ARB_BE → IMPGRP_ARB_BE_NOTES                        | Subscreens<br>(transnational)                                                                                    |
| ARB_NW_BE_MASK       | Display Mask for material flow/waste stream document. (/WATP/ARB_NW)                                                                                                    | ARB_BE<br>IMPGRP_ARB_BE_NW                          | Registration mask for<br>Belgian material flow<br>template/WATP/ARB_NW                                           |
| ARB_IMJV_SNRO        | Activates the number range object for the Belgian authorities report (Numbers of the authorities' reports).                                                                                                    | ARB_BE                                              | Number ranges IMJV import/export                                                                                 |
| ARB_NW_TF_BE         | Enhancement of the tree sorting by "authority" (/WATP/ARB NW)                                                                                                    | ARB_BE → IMPGRP_ARB_BE_NW                           | Tree sorting enhancement for Belgium                                                                             |
| ARB_BE_CFG_NTP       | Created in /WATP/ARB_CONFIG for Belgium                                                                                                    | ARB_BE → IMPGRP_ARB_BE_CONFIG                       | Note types (mask)                                                                                                |
| ARB_BE_CFG_NTP_TREE  | Created in /WATP/ARB_CONFIG for Belgium                                                                                                    |                                                     | Note types (tree)                                                                                                |
| ARB_BE_CFG_PTM       | Created in /WATP/ARB_CONFIG for Belgium                                                                                                    |                                                     | Pre-treatments for waste (mask)                                                                                  |
| ARB_BE_CFG_PTM_TREE  | Created in /WATP/ARB_CONFIG for Belgium                                                                                                    |                                                     | Pre-treatments for waste (tree)                                                                                  |
| ARB_BE_CFG_ROOT      | Created in /WATP/ARB_CONFIG for Belgium                                                                                                    |                                                     | Main node for Belgium in configuration tree                                                                      |

Table 8: Implementations Belgium

#### 2.5.1.4 Implementations of German Template

- 1. Please switch on the set: ARB\_DE\_SET. (Material Flow Management → Implementations → Component activation guideline)
- 2. Please switch on the set of service frequency for Germany: ARB\_HW\_SR\_DE mask for Germany (Material Flow Management → Implementations → Material Flow Management → Plugins Hazard Waste)
- 3. Optionally you can switch on the material inspection: *ARB\_DE\_MI\_SET*. (*Material Flow Management → Implementations → Material Flow Management → Germany → Component Collection*)

The set ARB DE SET includes the following Plugins / Sets:

| Implementation      | Using type | Function | Node in tree<br>(technical<br>name) | Name of implementation in tree                      |
|---------------------|------------|----------|-------------------------------------|-----------------------------------------------------|
| ARB_CFG_SET         | A          |          |                                     | Material flow<br>management<br>configuration        |
| ARB_DE_BASE_SET     |            |          |                                     | Basic components for<br>the German<br>Template      |
| ARB_DE_CFG_SET      |            |          |                                     | Settings specifically<br>for the German<br>Template |
| ARB_DE_EANV_CFG_SET |            |          |                                     | eANV Configuration                                  |
| ARB_DE_EANV_SET     |            |          |                                     | EANV components<br>(without<br>configuration)       |
| ARB_DE_MI_SET       | 0          |          |                                     | Integrate material inspection                       |
| ARB_DE_NOTE_OPTIONS |            |          |                                     | Options for German disposal documents               |
| ARB_DECLANS_SET     | A          |          |                                     | Declaration analysis                                |
| ARB_INT_NW_SCR_DECL | А          |          |                                     | Subscreens (declaration analysis)                   |
| ARB_INT_NW_SCR_NOTE | A          |          |                                     | Subscreens (documents)                              |
| ARB_NOTES_SET       | А          |          |                                     | Document<br>management                              |
| ARB_NW_SET          | А          |          |                                     | Material flow<br>management                         |
| ARB_OPTIONS         |            |          |                                     | Optional Components                                 |

Table 9: Material Flow Management Germany

Other plugins can be found at: Material Flow Management  $\rightarrow$  Implementations  $\rightarrow$  Material Flow Management  $\rightarrow$  Plugins for Germany: (The plugins are partially activated due to the activation of Material Flow Management for the sets of the German Template).

| Implementation       | Function                                                                                                    | Nodes in tree                                       | Name of                                                                                                    |  |
|----------------------|----------------------------------------------------------------------------------------------------|-----------------------------------------------------|----------------------------------------------------------------------------------------------------|--|
|                      |                                                                                                    | (technical name)                                    | implementation<br>in tree                                                                                      |  |
| ARB_NOTE_PLG_DE_BS   | If you put the status of the consignment note to "finished" and its date is > validity date of the material flow/waste stream → Automatic renewal of the material flow/waste stream (/WATP/ARB_NW)                                                                                                    | ARB_INT_NOTES → ARB_NOTES_PLUGINS → ARB_NOTE_PLG_NW | Plugin for renewal of<br>supporting document<br>when changing the<br>status for disposal<br>document type BS   |  |
| ARB_NOTE_PLG_DE_SBS  | If you put the status of the consignment note to "finished" and its date is > validity date of the material flow/waste stream → Automatic renewal of the material flow/waste stream (/WATP/ARB_NW)                                                                                                    | ARB_INT_NOTES → ARB_NOTES_PLUGINS → ARB_NOTE_PLG_NW | Plugin for renewal of<br>supporting document<br>when changing the<br>status for disposal<br>document type SBS  |  |
| ARB_NOTE_PLG_DE_SUES | If you put the status of the consignment note to "finished" and its date is > validity date of the Waste Stream/waste stream → Automatic renewal of the material flow/waste stream (/WATP/ARB_NW)                                                                                                    | ARB_INT_NOTES → ARB_NOTES_PLUGINS →                 | Plugin for renewal of<br>supporting document<br>when changing the<br>status for disposal<br>document type SUES |  |
| ARB_NOTE_PLG_DE_UES  | If you put the status of the consignment note to "finished" and its date is > validity date of the material flow/waste stream → Automatic renewal of the material flow/waste stream (/WATP/ARB_NW)                                                                                                    | ARB_INT_NOTES → ARB_NOTES_PLUGINS → ARB_NOTE_PLG_NW | Plugin for renewal of<br>supporting document<br>when changing the<br>status for disposal<br>document type UES  |  |
| ARB_DE_DECLANLS      | Activates the declaration analysis in the system.  Because of this the input screens and print forms for the declaration analysis in transaction (/WATP/ARB_DECLANLS) will be integrated.  Activate this implementation, if you use the German Template.  Remark:  Activate this implementation country independent, when you want to use declaration analysis. | ARB_INT_DANAL → ARB_DECLANLS_GUI                    | Declaration analysis                                                                                           |  |
| ARB_DE_NOTES_PRINT   | Activates the connection of the print forms for disposal document type of the German Template.  Activate this implementation, if you want to print consignment documents in the note administration (/WATP/ARB_NOTES).                                                                                                    | ARB_DE → IMPGRP_ARB_DE_NOTES                        | Print forms<br>(documents)                                                                                     |  |
| ARB_DE_NOTES_SCR_INT | Activates the input screen for the German consignment documents in the approval management (/WATP/ARB_NOTES). Activate this implementation, if you use the German Template.                                                                                                    | ARB_DE → IMPGRP_ARB_DE_NOTES                        | Subscreens<br>(transnational)                                                                                  |  |

|                     |                                                                                                    |                                | r                                                                                                    |
|---------------------|----------------------------------------------------------------------------------------------------|--------------------------------|----------------------------------------------------------------------------------------------------|
| ARB_DE_NW_PRINT     | Activates the integration of the print forms for German Waste Streamstream types. Activate this implementation, if you want to print approvals in approval administration (/WATP/ARB_NW) | ARB_DE → IMPGRP_ARB_DE_NW      | Print forms (waste<br>approval/waste<br>stream management)                                            |
| ARB_DE_EWAORDERDOWN | Activates the integration of the print forms for consignment documents of the German Templatein the transaction (EWAORDERDOWN).                                                          | ARB_DE → IMPGRP_ARB_DE_ODOWN   | Output waste disposal orders                                                                          |
|                     | Activate this implementation, if you want to use the German Template.                                                                                                    |                                |                                                                                                    |
| ARB_HW_SR_DE        | Activates the country-specific data fields required for the German Template in order to register waste data in service frequency (/ELOC).                                                | ARB_HW_PLG →<br>ARB_HW_SR      | Implementation of<br>hazardous waste in<br>service frequency<br>(Germany)                             |
|                     | Activate this implementation, if you want to use the German Template.                                                                                                    |                                |                                                                                                    |
| ARB_NOTE_PLG_CRECOL | Activates the automatic generation of German collective consignment notes and collective transfer notes when creating waste disposal orders.                                             | ARB_DE → IMPGRP_ARB_DE_NOTES   | Plugin for automatic<br>generation of<br>collective notes when<br>scheduling waste<br>disposal orders |
|                     | This function will be active if the following requirements are fulfilled:                                                                                                    |                                |                                                                                                    |
|                     | - in the tab "Waste data" of<br>the service frequency has to<br>be assigned a transfer or<br>consignment note to a waste<br>disposal document template                                   |                                |                                                                                                    |
|                     | - the transfer or consignment<br>note is assigned to a collective<br>approval                                                                                                    |                                |                                                                                                    |
|                     | - a waste disposal order will be created for that                                                                                                    |                                |                                                                                                    |
| ARB_NOTES_CFG       |                                                                                                    | ARB_INT_NOTES → ARB_NOTES_SETS | Settings Notes<br>(/WATP/ARB_CONFIG)                                                                  |

Table 10 Implementations Germany

# 2.5.1.4.1 Implementations to Activate and Deactivate the New and Old UI

The plugins can be found at: Material Flow Management  $\rightarrow$  Implementations  $\rightarrow$  Material Flow Management  $\rightarrow$  Germany  $\rightarrow$  Component collection

| Implementation                    | Function                                                                                                    | Nodes in tree<br>(technical name) | Name of implementation in tree |
|-----------------------------------|----------------------------------------------------------------------------------------------------|-----------------------------------|--------------------------------|
| ARB_DE_NW_OLD_UI<br>(Set/default) | Activates the view of the old ARB_NW mask(s). Activate this implementation to use the view of tabs according to the requirements until 2010. All corresponding plugins to view the old ARB-NW mask(s) will be activated automatically | ARB → ARB_DE → ARB_DE_SETS        |                                |

|                           | while all plugins for viewing<br>the new ARB-NW mask(s)<br>will be deactivated.                                                                                                    |                            |  |
|---------------------------|----------------------------------------------------------------------------------------------------|----------------------------|--|
| ARB_DE_NW_NEW_UI<br>(Set) | Activates the view of the new ARB_NW mask(s).                                                                                                    | ARB → ARB_DE → ARB_DE_SETS |  |
|                           | Activate this implementation to use the view of tabs according to the requirements starting in 2010. All corresponding plugins to view the new ARB-NW mask(s) will be activated automatically while all plugins for viewing the old ARB-NW mask(s) will be deactivated. |                            |  |

Table 11 Sets to activate the old or new UI

The corresponding plugins of the sets  $ARB\_DE\_NW\_OLD\_UI$  and  $ARB\_DE\_NW\_NEW\_UI$  can be found at:  $Material\ Flow\ Management\ o Implementations\ o Material\ Flow\ Management\ o Germany\ o Plugins\ for\ Waste\ Streams\ o [IMPGRP\_ARB\_DE\_NW\_UI]$ : (Plugins will be activated or deactivated automatically by activating the respective set but can also be activated or deactivated manually.)

| Implementation       | Function                                                    | Nodes in tree<br>(technical name)                                         | Name of implementation in tree |
|----------------------|-------------------------------------------------------------|---------------------------------------------------------------------------|--------------------------------|
| ARB_NW_DE_SW_AE      | Disables the AE tab (new UI starting in 2010)               | ARB → ARB_DE → IMPGRP_ARB_DE_NW → IMPGRP_ARB_DE_NW_UI → ARB_NW_DE_SW_AE   |                                |
| ARB_NW_DE_SW_AE1     | Disables the AE1 tab (old UI until 2010)                    | ARB → ARB_DE → IMPGRP_ARB_DE_NW → IMPGRP_ARB_DE_NW_UI → ARB_NW_DE_SW_AE   |                                |
| ARB_NW_DE_SW_AE2     | Disabled the AE2 tab (old UI until 2010)                    | ARB → ARB_DE → IMPGRP_ARB_DE_NW → IMPGRP_ARB_DE_NW_UI → ARB_NW_DE_SW_AE   |                                |
| ARB_NW_DE_SW_BB      | Hides the BB tab (old UI until 2010)                        | ARB → ARB_DE → IMPGRP_ARB_DE_NW → IMPGRP_ARB_DE_NW_UI → ARB_NW_DE_SW_BB   |                                |
| ARB_NW_DE_SW_BB_NEW  | Hides the BB tab (new UI starting in 2010)                  | ARB → ARB_DE → IMPGRP_ARB_DE_NW → IMPGRP_ARB_DE_NW_UI → ARB_NW_DE_SW_BB   |                                |
| ARB_NW_DE_SW_DEN     | Hides DEN tab (old UI until 2010)                           | ARB → ARB_DE → IMPGRP_ARB_DE_NW → IMPGRP_ARB_DE_NW_UI → ARB_NW_DE_SW_DEN  |                                |
| ARB_NW_DE_SW_DEN_NEW | Hides DEN tab (new UI<br>until 2010)                        | ARB → ARB_DE → IMPGRP_ARB_DE_NW → IMPGRP_ARB_DE_NW_UI → ARB_NW_DE_SW_DEN  |                                |
| ARB_NW_DE_SW_INFO2   | Disables the MengenInfo<br>tab (old UI until 2010)          | ARB → ARB_DE → IMPGRP_ARB_DE_NW → IMPGRP_ARB_DE_NW_UI → ARB_NW_DE_SW_INFO |                                |
| ARB_DE_NW_UI_SW_INFO | Disables the MengenInfo<br>tab (new UI starting in<br>2010) | ARB → ARB_DE → IMPGRP_ARB_DE_NW → IMPGRP_ARB_DE_NW_UI → ARB_NW_DE_SW_INFO |                                |
| ARB_DE_NW_UI_FLD_VE1 | Hides fields in the VE1 tab (new UI starting in 2010)       | ARB → ARB_DE → IMPGRP_ARB_DE_NW →                                         |                                |

|                      |                                            | IMPGRP_ARB_DE_NW_UI  → ARB_NW_DE_SW_VE1                                  |  |
|----------------------|--------------------------------------------|--------------------------------------------------------------------------|--|
| ARB_NW_DE_SW_VE1     | Hides the VE1 tab (old UI until 2010)      | ARB → ARB_DE → IMPGRP_ARB_DE_NW → IMPGRP_ARB_DE_NW_UI → ARB_NW_DE_SW_VE1 |  |
| ARB_NW_DE_SW_VE1_NEW | Hides VE1 tab (new UI<br>starting in 2010) | ARB → ARB_DE → IMPGRP_ARB_DE_NW → IMPGRP_ARB_DE_NW_UI → ARB_NW_DE_SW_VE1 |  |
| ARB_NW_DE_SW_VE2     | Hides VE2 tab (old UI until 2010)          | ARB → ARB_DE → IMPGRP_ARB_DE_NW → IMPGRP_ARB_DE_NW_UI → ARB_NW_DE_SW_VE2 |  |
| ARB_NW_DE_SW_VE2_NEW | Hides VE2 tab (new UI starting in 2010)    | ARB → ARB_DE → IMPGRP_ARB_DE_NW → IMPGRP_ARB_DE_NW_UI → ARB_NW_DE_SW_VE2 |  |

Table 12 Plugins to hide/disable tabs in new and old UI

## 2.5.1.4.2 Screenshots: View of UI (Old/New)

When ARB\_NW\_DE\_OLD\_U is activated the tabs are displayed as shown in the figure:

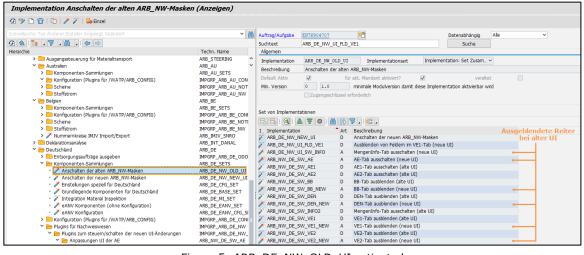

Figure 5: ARB\_DE\_NW\_OLD\_UI activated

The following tabs are displayed in the UI:

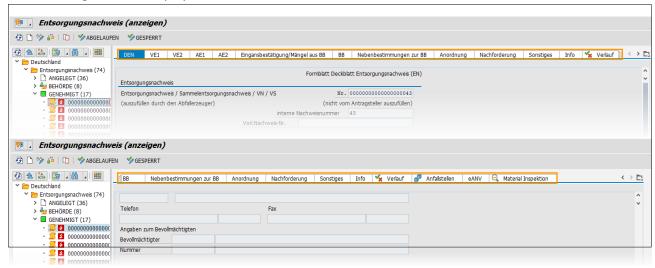

Figure 6: Displayed tabs in the old UI

When ARB NW DE NEW U is activated the tabs are displayed as shown in the figure:

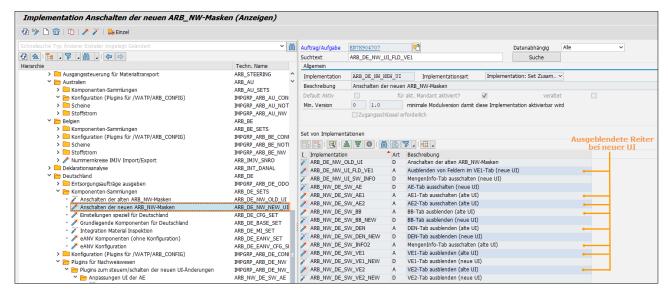

Figure 7: ARB\_DE\_NW\_NEW\_UI activated

The following tabs are displayed in the UI:

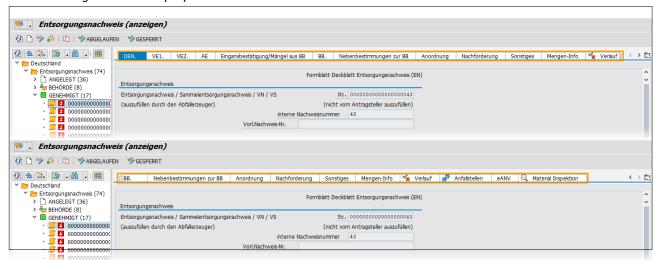

Figure 8: Displayed tabs in the new UI

The view in tab VE31 differs in the following way:

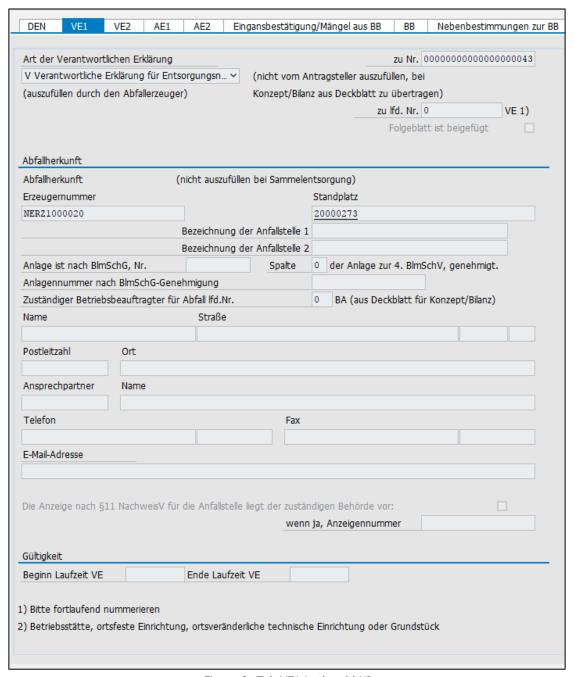

Figure 9: Tab VE1 in the old UI

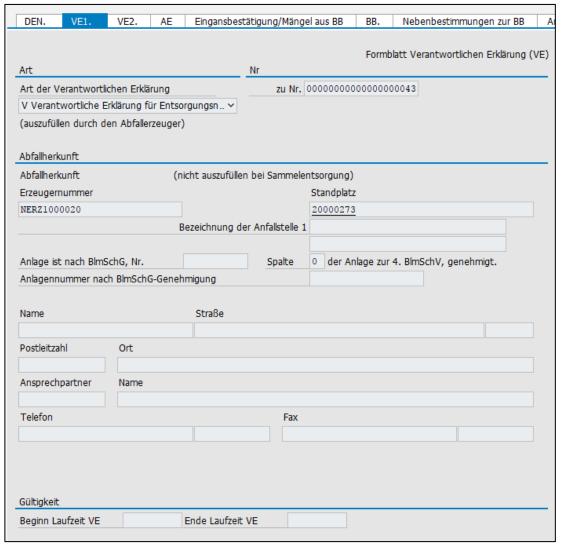

Figure 10: Tab VE1 in the new UI

## 2.5.1.5 Implementations of Dutch Template

- 1. Please switch on the set: ARB\_NL\_SET. (Material Flow Management  $\rightarrow$  Implementations  $\rightarrow$  Component activation guideline)
- 2. Please switch on the set of service frequency for Netherlands: ARB\_HW\_SR\_NL mask for Netherlands. (Material Flow Management → Implementations → Material Flow Management → Plugins Hazard Waste)
- 3. Optionally you can switch on the material inspection: ARB\_NL\_MI\_SET. (Material Flow Management → Implementations → Material Flow Management → Netherlands → Component Collection)

The set ARB\_NL\_SET includes the following Plugins / Sets:

| Implementation      | Function | Nodes in tree<br>(technical<br>name) | Name of implementation in tree | Implementation                                     |
|---------------------|----------|--------------------------------------|--------------------------------|----------------------------------------------------|
| ARB_CFG_SET         | А        |                                      |                                | Material flow<br>management<br>configuration       |
| ARB_DECLANS_SET     | Α        |                                      |                                | Declaration analysis                               |
| ARB_INT_NW_SCR_DECL | A        |                                      |                                | Subscreens<br>(declaration<br>analysis)            |
| ARB_INT_NW_SCR_NOTE | А        |                                      |                                | Subscreens<br>(documents)                          |
| ARB_NL_BASE_SET     |          |                                      |                                | Basic components for the Dutch Template            |
| ARB_NL_CFG_SET      |          |                                      |                                | Settings specifically<br>for the Dutch<br>Template |
| ARB_NL_EBA_SET      | 0        |                                      |                                | Electronically<br>dispatch note for<br>wastes      |
| ARB_NL_MI_SET       | 0        |                                      |                                | Integrate material inspection                      |
| ARB_NL_NOTE_OPTIONS |          |                                      |                                | Option for Dutch disposal documents                |
| ARB_NOTES_SET       | А        |                                      |                                | Document<br>management                             |
| ARB_NW_SET          | А        |                                      |                                | Material flow<br>management                        |
| ARB_OPTIONS         |          |                                      |                                | Optional<br>Components                             |

Table 13 Material Flow Management Netherlands

Other plugins can be found at: Material Flow Management  $\rightarrow$  Implementations  $\rightarrow$  Material Flow Management  $\rightarrow$  Plugins for Netherlands: (The plugins are partially activated due to the activation of Material Flow Management sets of the Dutch Template).

| Implementation       | Function                                                                                           | Nodes in tree<br>(technical name) | Name of<br>Implementation<br>in tree                                                                               |
|----------------------|----------------------------------------------------------------------------------------------------|-----------------------------------|----------------------------------------------------------------------------------------------------|
| ARB_NOTE_PLG_NL_BS   | Automatically renewal of document when changing status finished.                                   | ARB_NOTE_PLG_NW                   | Plugin for renewal of<br>supporting document<br>when changing the<br>status for disposal<br>document type<br>BS_NL |
| ARB_NL_CFG_AVVSR     | Display mask for AVV-settings in /WATP/ARB_CONFIG.                                                 | ARB_NL → ARB_NL_CFG               | EWC entries in the special regulation procedure                                                                    |
| ARB_NL_CFG_AVVSRTREE | Display node AVV-settings on tree (/WATP/ARB_CONFIG).                                              | ARB_NL → ARB_NL_CFG               | Implement EWC special regulation in the configuration tree                                                         |
| ARB_NL_NOTES_PRINT   | Activates the integration of the print forms for the disposal document type of the Dutch Template. | ARB_NL → IMPGRP_ARB_NL_NOTES      | Print forms<br>(documents)                                                                                         |
|                      | Activate this implementation, if you want to print consignment notes in notes                      |                                   |                                                                                                    |

|                      | management                                                                                                    |                              |                                                                                               |
|----------------------|----------------------------------------------------------------------------------------------------|------------------------------|-----------------------------------------------------------------------------------------------|
|                      | (/WATP/ARB_Notes).                                                                                                    |                              |                                                                                               |
| ARB_NL_NOTES_SCR_INT | Activates the input screens for the Dutch consignment document in the note management (/WATP/ARB_NOTES).                                                                                                    | ARB_NL → IMPGRP_ARB_NL_NOTES | Subscreens<br>(transnational)                                                                 |
|                      | Activate this implementation, if you use the Dutch Template.                                                                                                    |                              |                                                                                               |
| ARB_NL_NW_PRINT      | Activates the integration of the print forms for the Dutch material flow/waste stream. (Omschrijvingsformulier)                                                                                                    | ARB_NL → IMPGRP_ARB_NL_NW    | Print forms (waste<br>approval/waste<br>stream management)                                    |
|                      | Activate this implementation, if you want to print this form in the Waste Stream management (/WATP/ARB_NW).                                                                                                    |                              |                                                                                               |
| ARB_NW_TF_NL         | (Additional filter in search help /WATP/ARB_NW)                                                                                                    | ARB_NL →<br>IMPGRP_ARB_NL_NW | Dutch enhancement to enhanced filter                                                          |
| ARB_AMICE_SNRO       | Activates the number range object for the Dutch authorities report -AMICE/LMA (Numbers of authorities report).                                                                                                    | ARB_NL                       | Number ranges<br>LMA/AMICE<br>Import/Export                                                   |
| ARB_HW_SR_NL         | Activates the country-specific data fields required for the Netherlandtemplate in the tab waste data at the service frequency. (/ELOC) Activate this implementation, if you use the waste legislation in the Netherlands. | ARB_HW_PLG →<br>ARB_HW_SR    | Implementation of<br>hazardous waste in<br>service frequency<br>(Netherlands)                 |
| ARB_NW_NL_MASK       |                                                                                                    | ARB_NL → IMPGRP_ARB_NL_NW    | Registration mask for<br>the Dutch material<br>flow templatein<br>transaction<br>/WATP/ARB_NW |
| ARB_MI_EXT_NW_NL_TAB |                                                                                                    | ARB_NL →<br>IMPGRP_ARB_NL_NW | Integration material inspection in material flow template of the Netherlands                  |

Table 14: Implementations of the Netherlands

# The following set switches on EBA for the Netherlands: ARB\_NL\_EBA\_SET.

| Implementation      | Function                                                                                      | Nodes in tree<br>(technical name) | Name of<br>Implementation<br>in tree                                   |
|---------------------|-----------------------------------------------------------------------------------------------|-----------------------------------|------------------------------------------------------------------------|
| ARB_EBA_IEPROC      | Activates the integration of the export/ import protocol into transaction /WATP/EBA_OVERVIEW. |                                   | Integrate Imp/Exp<br>process from EBA<br>document into EBA<br>overview |
| ARB_EBA_NOTE_CONFIG | Activates the tab EBA on the disposal document NL.                                            |                                   | Integration of EBA setting into disposal document (Netherlands)        |
| ARB_EBA_NW_CONFIG   | Activates the tab EBA on the waste stream NL                                                  |                                   | Integration of EBA setting into material flow (Netherlands)            |
| ARB_EBA_PLG_BO_NOTE | Activates the EBA process                                                                     |                                   | Connection of                                                          |

|                      | integration of an EBA relevant<br>disposal document, if it's<br>marked as EBA relevant<br>within transaction<br>/WATP/ARB_NOTES.                        | disposal document<br>with EBA processes                                                                                       |
|----------------------|----------------------------------------------------------------------------------------------------|----------------------------------------------------------------------------------------------------|
| ARB_EBA_PLG_HW       | Activates the takeover of the license plate from the EBA relevant disposal document into the weighing transaction.                                      | EBA enhancement of<br>Hazard Waste                                                                                            |
| ARB_EBA_PLG_NOTE_BOK |                                                                                                    | EBA plugin for overload the transaction post in the disposal document                                                         |
| ARB_EBA_PLG_NOTE_CFG | Activates the takeover of the EBA settings on the waste stream NL into the related disposal document.                                                   | Apply the EBA settings of the disposal document blueprint resp. the material flow                                             |
| ARB_EBA_PLG_NOTE_MSK | Activates the disconnection of manually cancellation or editing of an EBA-relevant disposal document. It can just be done by a document status message. | EBA plugin for<br>disposal document<br>mask – restrict the<br>functions in the mask<br>for EBA relevant<br>disposal documents |
| ARB_EBA_PLG_WPROC    | Activates all EBA relevant processes after posting a weighing transaction with an EBA relevant disposal document.                                       | EBA enhancement of<br>the weighing process<br>EBA                                                                             |

Table 15: Netherlands EBA

# 2.5.1.6 Implementations of Norwegian Template

- 1. Please switch on the set: ARB\_NO\_SET. (Material Flow Management  $\rightarrow$  Implementations  $\rightarrow$  Component activation guideline)
- 2. Please switch on the set of service frequency for Norway: ARB\_HW\_SR\_NO mask for Norway. (Material Flow Management → Implementations → Material Flow Management → Plugins Hazard Waste)
- 3. Optionally you can switch on the material inspection: ARB\_NO\_MI\_SET. (Material Flow Management → Implementations → Material Flow Management → Norway → Component Collection)

The set ARB NO SET includes the following Plugins / sets:

| Implementation  | Function | Nodes in tree<br>(technical<br>name) | Name of<br>Implementation<br>in tree | Implementation                                         |
|-----------------|----------|--------------------------------------|--------------------------------------|--------------------------------------------------------|
| ARB_CFG_SET     | А        |                                      |                                      | Material flow<br>management<br>configuration           |
| ARB_NO_BASE_SET |          |                                      |                                      | Basic components for<br>the Norwegian<br>Template      |
| ARB_NO_CFG_SET  |          |                                      |                                      | Settings specifically<br>for the Norwegian<br>Template |
| ARB_NOTES_SET   | А        |                                      |                                      | Document<br>management                                 |

| ARB_NW_SET  | А |  | Material flow<br>management |
|-------------|---|--|-----------------------------|
| ARB_OPTIONS |   |  | Optional<br>Components      |

Table 16: Material Flow Management Norway

Other plugins can be found at: *Material Flow Management*  $\rightarrow$  *Implementations*  $\rightarrow$  *Material Flow Management*  $\rightarrow$  *Plugins for Norway*: (The plugins are partially activated due to the activation of Material Flow Management sets of the Norwegian Template for the Norwegian sets.)

| Implementation           | Function                                                                                                    | Nodes in tree<br>(technical name) | Name of<br>Implementation<br>in tree                                     |
|--------------------------|----------------------------------------------------------------------------------------------------|-----------------------------------|--------------------------------------------------------------------------|
| ARB_NO_CFG_FLDMOD        | General basic functionality. Activate this implementation, if you use the Norwegian Template.                                                                                                    | ARB_NO → IMPGRP_ARB_NO_CONFIG     | Field modification (configuration)                                       |
| ARB_NO_NOTES_BFLDMO<br>D | General basic functionality. Activate this implementation, if you use the Norwegian Template.                                                                                                    | ARB_NO → IMPGRP_ARB_NO_NOTES      | BO field<br>modifications<br>(disposal documents)                        |
| ARB_NO_NOTES_FLDMOD      | General basic functionality. Activate this implementation, if you use the Norwegian Template.                                                                                                    | ARB_NO → IMPGRP_ARB_NO_NOTES      | Field modifications<br>(disposal documents)                              |
| ARB_NO_NOTES_PRINT       | Activates the integration of the print forms for the Norwegian disposal document type.  Activate this implementation, if you want to print consignment documents in the note management (/WATP/ARB_NOTES). | ARB_NO → IMPGRP_ARB_NO_NOTES      | Print forms<br>(documents)                                               |
| ARB_NO_NOTES_SCR_INT     | Activates the input screens for the Norwegian consignment documents in the notes management (/WATP/ARB_NOTES). Activate this implementation, if you use Norwegian Template.                                | ARB_NO → IMPGRP_ARB_NO_NOTES      | Subscreens<br>(transnational)                                            |
| ARB_NO_EWAORDERDOW<br>N  | Activates the integration of the print forms for Norwegian consignment documents in the transaction (EWAORDERDOWN).  Activate this implementation, if you use the Norwegian Template.                      | ARB_NO → IMPGRP_ARB_NO_ODOWN      | Output waste<br>disposal orders                                          |
| ARB_HW_SR_NO             | Activates the country specific data fields required for the Norwegian Template in the tab waste data in service frequency.  Activate this implementation, if you use the waste legislation in Norway.      | ARB_HW_PLG →<br>ARB_HW_SR         | Implementation of<br>hazardous waste in<br>service frequency<br>(Norway) |

Table 17: Implementation Norway

### 2.5.1.7 Implementations Transnational

| Implementation       | Function                                                                                                    | Nodes in tree<br>(technical name) | Name of<br>Implementation<br>in tree    |
|----------------------|----------------------------------------------------------------------------------------------------|-----------------------------------|-----------------------------------------|
| ARB_INT_NOTES_CHOICE | Activates the selection dialog for the disposal facility of waste disposal documents in service frequency and the accelerated weight entry. | ARB_INT_NOTES → ARB_NOTES_PLUGINS | Subscreens<br>(Selection of note)       |
| ARB_INT_NW_SCR_DECL  | Activates the input screen for the declaration analysis in the Waste Stream management.                                                     | ARB_INT_DANAL → ARB_DECLANS_GUI   | Subscreens<br>(Declaration<br>analysis) |
| ARB_INT_NW_SCR_NOTE  | Activates the input screen for consignment documents in the approval management (/WATP/ARB_NW).                                             | ARB_NW →<br>IMPGRP_ARB_NW         | Subscreens (Disposal documents)         |

Table 18: Implementations transnational

# 2.5.2 Global Implementations (/WATP/BASE\_OBJCONFIG)

## 2.5.2.1 Configuration

Global implementations will be activated with all specific territorial rights:

The set ARB\_CFG\_CMN\_SET includes the following Plugins:

- Consideration of the new terms in the transaction /WATP/ARB\_CONFIG.
- After the migration report the country classifications of the partner types, note types and the material flow/waste stream types have to be checked and if necessary be changed.

| Implementation       | Function                                                       | Nodes in tree<br>(technical name) | Name of<br>Implementation<br>in tree |
|----------------------|----------------------------------------------------------------|-----------------------------------|--------------------------------------|
| ARB_CFG_CMN          |                                                                | ARB_CFG_CMN                       | Plugins for general setting          |
| ARB_CFG_ADRRLE       | Needed for the use of the ADR regulations in /WATP/ARB_ADRUNCA |                                   | ADR regulation<br>(mask)             |
| ARB_CFG_ADRRLE_TREE  | Needed for the use of the ADR regulations in /WATP/ARB_ADRUNCA |                                   | ADR regulation (tree)                |
| ARB_CFG_CMN          |                                                                |                                   | ARB configuration (mask)             |
| ARB_CFG_CMN_TREE     |                                                                |                                   | ARB configuration (tree)             |
| ARB_CFG_COLLCAT      | Needed for the collective categories in /WATP/ARB_AVV          |                                   | Collective categories                |
| ARB_CFG_COLLCAT_TREE |                                                                |                                   | Collective categories (tree)         |
| ARB_CFG_CTRLLVL      |                                                                |                                   | Monitoring level (mask)              |
| ARB_CFG_CTRLLVL_TREE |                                                                |                                   | Monitoring level (tree)              |
| ARB_CFG_POLREG       |                                                                |                                   | Federal state codes (mask)           |
| ARB_CFG_POLREG_TREE  |                                                                |                                   | Federal state codes (tree)           |

| ARB_CFG_PTNRTYPE     | Partner types (mask)                       |
|----------------------|--------------------------------------------|
| ARB_CFG_TMM          | Treatment procedures (tree)                |
| ARB_CFG_TMM_TREE     | Treatment procedures (mask)                |
| ARB_CFG_WOT          | Type of transport (mask)                   |
| ARB_CFG_WOT_TREE     | Type of transport (tree)                   |
| ARB_CFG_WSTMODE      | Waste disposal procedure (mask)            |
| ARB_CFG_WSTMODE_TREE | Waste disposal procedure (tree)            |
| ARB_CFG_TRANS_SET    | Configuration transaction /WATP/ARB_CONFIG |
| ARB_CFG_TREESORT     | Tree sorting in ARB configuration          |

Table 19: Implementations for /WATP/ARB\_CONFIG

| Implementation       | Function                                                                                                    | Nodes in tree<br>(technical name) | Name of implementation in tree                                  |
|----------------------|----------------------------------------------------------------------------------------------------|-----------------------------------|-----------------------------------------------------------------|
| ARB_NOTES_SNRO       | Activates the number range objects for external (/WATP/AESN) and internal (/WATP/NOTE) numbers of disposal notes.  Activate this implementation, if you use the material flow management component.                                                                                       |                                   | Number ranges<br>(disposal documents)                           |
| ARB_NW_SNRO          | Activates the number range object (/WATP/ARNW) for the internal number of approvals. Activate this implementation, if you use the material flow management component.                                                                                                    |                                   | Number ranges<br>(waste<br>approval/waste<br>stream management) |
| ARB_SNRO             | Activates the number range object for: a) AVV-Group-Number (/WATP/ARAG) b) Declaration analyses (/WATP/ARDN) c) NGS (/WATP/ARNA) d) Waste legislation ZEDAL interface (/WATP/ARZD). Activate this implementation, if you use the waste legislation.                                       |                                   | Number ranges<br>(general)                                      |
| ARB_HW_PLG_ORDOBJECT | Activates the integration of the material flow management component to the waste disposal order process chain of <i>SAP® Waste and Recycling</i> . This is the automatic generation of the consignment note by order creation.  Activate this implementation, if you use the the material | ARB_HW_PLG                        | Waste disposal order item                                       |

|                      | flow management component.                                                                                                    |        |                                                                                                    |
|----------------------|----------------------------------------------------------------------------------------------------|--------|----------------------------------------------------------------------------------------------------|
|                      |                                                                                                    |        |                                                                                                    |
| ARB_HW_PLG_ORDWEIGH  | Activates the integration of the material flow management component in the weigh bill processing of SAP® Waste and Recycling. The automatic quantity posting of weighing records to consignment notes is activated.  Activate this implementation,                                                              |        | Weigh bill                                                                                                    |
|                      | if you use the material flow management component.                                                                                                    |        |                                                                                                    |
| ARB_HW_PLG_WDORDER   | General basic functionality. Activate this implementation, if you want to use the implementation ARB_HW_PLG_WDORD_SC.                                                                                                    |        | Implementation of legal requirements for basic plugin for enhancements to the waste disposal order head                                   |
| ARB_HW_PLG_WDORD_SC  | Activates the automatic status change of consignment notes with posting of a waste disposal order head in the confirmation transaction <i>EWAWDOC</i> .  Consignment notes in posted weighing bills on the order head is automatically set to the status FINISHED when the waste disposal order head is posted. |        | Implementation ARB plugin for changing the note status upon confirmation of the waste disposal order head                                 |
| ARB_HW_PLG_WEIGHPROC | General basic functionality.                                                                                                    | ARB_SW | Implementation of legal requirements of basic plugin for enhancements to the weighing process                                             |
| ARB_HW_PLG_WPROC_NWB | Activates the automatic quantity posting of the weighing procedure to disposal documents at posting the weighing procedure in the transaction <i>EWAWA01</i> .                                                                                                    | ARB_SW | Accelerated weighing entry, weighing process for external delivery: Update quantities in corresponding disposal document when posting.    |
| ARB_HW_PLG_WPROC_NWR | Activates the automatic quantity cancellation of the weighing procedure to disposal documents at cancellation the weighing procedure in the transaction <i>EWAWA01</i> .  In order to use this plugin <i>ARB_HW_PLG_WPROC_SCB</i> has to be deactivated.                                                        | ARB_SW | Accelerated weighing entry, weighing process for external delivery: Update quantities in corresponding disposal document when cancelling. |
| ARB_HW_PLG_WPROC_SCB | Enables the automatic status change of disposal documents by SD transfer or cash sales in the transaction <i>EWAWA01</i> . The disposal document associated with the weighing procedure will be automatically set to the status <i>FINISHED</i> .                                                               | ARB_SW | Accelerated weighing entry, weighing process for external delivery: Set corresponding disposal document to "finished" when posting.       |

| 1                    | T                                                                                                    |                                   |                                                                                                    |
|----------------------|----------------------------------------------------------------------------------------------------|-----------------------------------|----------------------------------------------------------------------------------------------------|
|                      |                                                                                                    |                                   |                                                                                                    |
| ARB_HW_PLG_WPROC_SCR | Enables the automatic status change of disposal documents from FINISHED to CANCELLED at cancellation of the weighing procedure in transaction EWAWA01.                                                                                                    | ARB_SW                            | Accelerated weighing entry, weighing process for external delivery: Set corresponding disposal document to "cancelled" when cancelling.                    |
| ARB_HW_PLG_SW_NW_SET | Activates following plugins:  ARB_HW_PLG_WEIGHPROC  ARB_HW_PLG_WPROC_NWB  ARB_HW_PLG_WPROC_NWR                                                                                                    | ARB_SW                            | Accelerated weighing entry, weighing process for external delivery: Update quantities in corresponding disposal document when posting/cancelling.          |
| ARB_HW_PLG_SW_SC_SET | Activates following plugins:  ARB_HW_PLG_WEIGHPROC  ARB_HW_PLG_WPROC_SCB  ARB_HW_PLG_WPROC_SCR                                                                                                    | ARB_SW                            | Accelerated weighing entry, weighing process for external delivery: Set corresponding disposal document to "finished"/"cancelled" when posting/cancelling. |
| ARB_NOTE_PLG_EXTNR   | Enables the transfer of the external consignment note number from the confirmation transaction <i>EWAWDOC</i> in consignment notes.  The external document number is displayed in the confirmation in a confirmation field on order item level and is written back in the consignment note of the order item.                                                                     | ARB_INT_NOTES → ARB_NOTES_PLUGINS | Plugin for automatic<br>transfer of external<br>document numbers<br>from confirmation                                                                      |
| ARB_NOTE_PLG_NSC     | Enables the automatic status change of the consignment note on an order item by posting the order item in the confirmation transaction <i>EWAWDOC</i> . While posting the order item, the consignment note is automatically set to the status <i>COMPLETED</i> .  This feature is data dependent configured on the Legal Requirements configuration transaction /WATP/ARB_CONFIG. |                                   | Status change of the notes from the confirmation                                                                                                    |
| ARB_NOTE_PLG_NW      | Activates a function for automatically extension of a Waste Stream of 3 years. The function is active when a consignment document initiates an approval post.  It is recommended to use this feature when the Dutch waste                                                                                                    |                                   | Plugin for renewal of<br>supporting document<br>when booking<br>quantity in the note                                                                       |
| ARB_NOTE_PLG_QNT_NSC | legislation is to be used.  Enables automatic quantity posting to an order item to the corresponding consignment document during                                                                                                    |                                   | Transfer of the waste quantities from the confirmation (without status change of the                                                                       |

|                      | the posting of the order item in the confirmation transaction <i>EWAWDOC</i> .  This implementation should not be activated together with the implementation <i>ARB_HW_PLG_WPROC_NB</i> or <i>ARB_NOTE_PLG_QUANT</i> .         |                           | notes)                                                                              |
|----------------------|----------------------------------------------------------------------------------------------------|---------------------------|-------------------------------------------------------------------------------------|
| ARB_NOTE_PLG_QUANT   | Activates simultaneously the functions of the implementations ARB_NOTE_PLG_NSC and ARB_NOTE_PLG_QNT_NSC.  It is recommended not to use these implementations.  Instead, activate the two implementations  ARB_NOTE_PLG_NSC und |                           | Plugin for automatic<br>transmission of waste<br>quantity from<br>confirmation      |
| ARB_NW_LIST_FILTER   | ARB_NOTE_PLG_QNT_NSC.  Activates approval filter in transaction /WATP/ARB_NW_LIST                                                                                                    | ARB_NW → ARB_NW_LIST      | wasteapproval/waste<br>stream/waste stream<br>filter in ARB_NW_LIST                 |
|                      | ,, <u>_</u>                                                                                                    |                           | (Initial)                                                                           |
| ARB_NW_LIST_OVERVIEW | Activates standard view in transaction /WATP/ARB_NW_LIST                                                                                                    |                           | Overview list of waste approval /waste streams in ARB_NW_LIST                       |
| ARB_NW_OVERVIEW_EXC  | Activates suppression of warning messages at status changes of Waste Streams                                                                                                    |                           | Overview list of waste approval/waste stream: Hiding warnings while booking         |
| ARB_NW_TF_PLG        | Activates approval filter in transaction /WATP/ARB_NW                                                                                                    | ARB_NW →<br>IMPGRP_ARB_NW | waste approval/waste<br>stream filter in<br>ARB_NW (Initial +<br>"enhanced filter") |

Table 20: Global Implementations

# 2.5.2.2 Implementation Disposal Documents

| Implementation       | Function | Nodes in tree<br>(technical name)   | Name of<br>Implementation<br>in tree                            |
|----------------------|----------|-------------------------------------|-----------------------------------------------------------------|
| ARB_CFG_CERTTYPE     |          | ARB_INT_NOTES → ARB_NOTES_CFG       | Document type (screen)                                          |
| ARB_CFG_CERTTYP_TREE |          |                                     | Document types (tree)                                           |
| ARB_CFG_NOTES_TREE   |          |                                     | Disposal documents (tree)                                       |
| ARB_CFG_NQUANT       |          |                                     | Service types for automatic disposal document postings (screen) |
| ARB_CFG_NQUANT_TREE  |          |                                     | Service types for automatic disposal document postings (tree)   |
| ARB_NOTES_PLUGINS    |          |                                     |                                                                 |
| ARB_NOTE_PLG_NW      |          |                                     | Waste Stream/waste stream                                       |
| ARB_NOTE_PLG_AU_TC   |          | ARB_INT_NOTES → ARB_NOTES_PLUGINS → | Plugin for renewal of supporting document                       |

|                      | ARB_NOTE_PLG_NW   | when changing the<br>status for disposal<br>document type TC_AU                                                 |
|----------------------|-------------------|----------------------------------------------------------------------------------------------------|
| ARB_NOTE_PLG_BE_IVA  |                   | Plugin for renewal of supporting document when changing the status for disposal document type IVA_BE            |
| ARB_NOTE_PLG_DE_SBS  |                   | Plugin for renewal of<br>supporting document<br>when changing the<br>status for disposal<br>document type SBS   |
| ARB_NOTE_PLG_DE_SUES |                   | Plugin for renewal of<br>supporting document<br>when changing the<br>status for disposal<br>document type SUES  |
| ARB_NOTE_PLG_DE_UES  |                   | Plugin for renewal of<br>supporting document<br>when changing the<br>status for disposal<br>document type UES   |
| ARB_NOTE_PLG_NL_BS   |                   | Plugin for renewal of<br>supporting document<br>when changing the<br>status for disposal<br>document type BS_NL |
| ARB_INT_NOTES_CHOICE | ARB_NOTES_PLUGINS | Subscreens (selection of note)                                                                                  |
| ARB_NOTE_PLG_EXTNR   |                   | Plugin for automatic<br>transfer of external<br>document numbers<br>from confirmation                           |
| ARB_NOTE_PLG_NSC     |                   | Status change of the notes from the confirmation                                                                |
| ARB_NOTE_PLG_QNT_NSC |                   | Transfer of the waste quantities from the confirmation (without status change of the notes)                     |
| ARB_NOTE_PLG_QUANT   |                   | Plugin for autom.<br>transmission of waste<br>quantity from<br>confirmation                                     |
| ARB_NOTES_CFG        | ARB_INT_NOTES     | disposal document<br>settings<br>(/WATP/ARB_CONFIG)                                                             |

Table 21: Implementation Disposal Documents

# 2.5.2.3 Implementations of Notification Template

| Implementation   | Function                                                                          | Nodes in tree<br>(technical name) | Name of<br>Implementation<br>in tree |
|------------------|-----------------------------------------------------------------------------------|-----------------------------------|--------------------------------------|
| ARB_NTY_CFG_BASE | General basic functionality. Activate this implementation, if you want to use the | ARB_NTY → IMPGRP_ARB_NTY_CFG      | General settings<br>(configuration)  |

| Activates the input mask for the consignment form of                                                                                                    | ARB NTY →                                                                                                    | Cubacroons                                                                                                    |
|----------------------------------------------------------------------------------------------------|----------------------------------------------------------------------------------------------------|----------------------------------------------------------------------------------------------------|
| notification in the transaction (/WATP/ARB_NTY).                                                                                                    | ARB_NTY_NOTES                                                                                                    | Subscreens<br>(accompanying form)                                                                                                    |
| Activate this implementation, if you want to use the notification.                                                                                                   |                                                                                                    |                                                                                                    |
| Activates the configuration of the specifications of waste legislation for the notification in the transaction (/WATP/ARB_CONFIG).                                   | ARB_NTY → IMPGRP_ARB_NTY_CFG                                                                                                    | Subscreens<br>(configuration)                                                                                                    |
| Because of this, there are additional configurations nodes which will appear in that transaction. Activate this implementation, if you want to use the notification. |                                                                                                    |                                                                                                    |
| Activates the integration of the print forms for notification. Activate this implementation, if you want to print the notification form in the transaction           | ARB_NTY                                                                                                    | Printed forms<br>(notification)                                                                                                    |
|                                                                                                    | (/WATP/ARB_NTY).  Activate this implementation, if you want to use the notification.  Activates the configuration of the specifications of waste legislation for the notification in the transaction (/WATP/ARB_CONFIG).  Because of this, there are additional configurations nodes which will appear in that transaction. Activate this implementation, if you want to use the notification.  Activates the integration of the print forms for notification. Activate this implementation, if you want to print the notification form in | (/WATP/ARB_NTY).  Activate this implementation, if you want to use the notification.  Activates the configuration of the specifications of waste legislation for the notification in the transaction (/WATP/ARB_CONFIG).  Because of this, there are additional configurations nodes which will appear in that transaction. Activate this implementation, if you want to use the notification.  Activates the integration of the print forms for notification. Activate this implementation, if you want to print the notification form in the transaction |

Table 22: Implementations Notification Template

# 2.5.2.4 Implementations of Declaration Analysis Template

The declaration analysis can be switched on with the set ARB\_DECLANS\_SET.

| Implementation      | Function | Nodes in tree<br>(technical name) | Name of<br>Implementation in<br>tree                    |
|---------------------|----------|-----------------------------------|---------------------------------------------------------|
| ARB_DECLANS_CFG     |          | ARB_INT_DANAL                     | Settings (Plugins for /WATP/ARB_CONFIG)                 |
| ARB_CFG_DECLV       |          | ARB_INT_DANAL → ARB_DECLANS_CFG   | Parameter for declaration analysis (screen)             |
| ARB_CFG_DECLV_TREE  |          |                                   | Parameter for declaration analysis (tree)               |
| ARB_DECLANS_GUI     |          | ARB_INT_DANAL                     | Screens and integration in transactions                 |
| ARB_DE_DECLANLS     |          | ARB_INT_DANAL → ARB_DECLANS_GUI   | Declaration analysis<br>(mask) in<br>/WATP/ARB_DECLANLS |
| ARB_INT_NW_SCR_DECL |          |                                   | Subscreens<br>(declaration analysis)                    |
| ARB_DECLANS_SET     |          | ARB_INT_DANAL                     | Declaration analysis                                    |

Table 23: Implementation Declaration Analysis Template

# 2.5.2.5 Implementations of General Waste Streams Templates

| Implementation | Function | Nodes in tree<br>(technical name) | Name of<br>Implementation in<br>tree |
|----------------|----------|-----------------------------------|--------------------------------------|
|----------------|----------|-----------------------------------|--------------------------------------|

| ARB_NW               |                      | Waste Streams<br>(General)                                          |
|----------------------|----------------------|---------------------------------------------------------------------|
| ARB_CFG_MS           | ARB_NW               | Configuration (Plugins for /WATP/ARB_CONFIG)                        |
| ARB_CFG_NWC          | ARB_NW → ARB_CFG_MS  | General settings for material flows (screen)                        |
| ARB_CFG_NWC_TREE     |                      | material flows (main nodes in the tree)                             |
| ARB_CFG_PRT          |                      | Material flow type (screen)                                         |
| ARB_CFG_PRT_TREE     |                      | Material flow type (tree)                                           |
| ARB_NW_LIST          | ARB_NW               | Material flow list<br>/WATP/ARB_NW_LIST                             |
| ARB_NW_LIST_FILTER   | ARB_NW → ARB_NW_LIST | Approval filter in<br>ARB_NW_LIST (Initial)                         |
| ARB_NW_LIST_OVERVIEW |                      | Overview list of Waste<br>Streams in<br>ARB_NW_LIST                 |
| ARB_NW_OVERVIEW_EXC  |                      | Overview list of Waste<br>Streams: Hiding<br>warnings while booking |
| ARB_NW_SET           | ARB_NW               | Component collection                                                |
| ARB_CFG_MS_SET       | ARB_NW → ARB_NW_SET  | Material flow settings                                              |
| ARB_NW_LIST_SET      |                      | List transaction for material flows (/WATP/ARB_NW_LIST)             |
| ARB_NW_TREE_SET      |                      | Tree transaction for material flow (/WATP/ARB_NW)                   |
| IMPGRP_ARB_NW        | ARB_NW               | Documentation of<br>Waste Streams                                   |
| ARB_INT_NW_SCR_NOTE  |                      | Subscreens (documents)                                              |
| ARB_NW_TF_PLG        |                      | Approval filter in<br>ARB_NW (Initial +<br>"enhanced filter")       |

Table 24: Implementation of General Waste Stream Templates

## 2.5.2.6 Available Templates of Print Forms

In order to print forms in the appropriate transactions in the material flow management application, you have to assign the forms in the implementations for this (see chapter 2.5.1 and 2.5.2). To do this, select the appropriate implementation, change into edit mode with

forms with on the tab *Print forms* of this application.

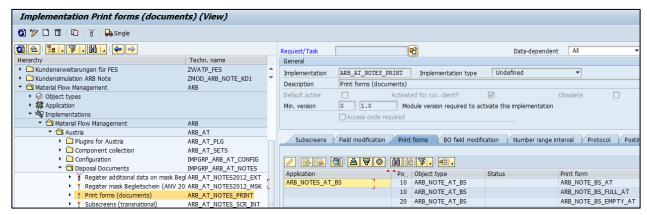

Figure 11: Assignment of Print Form Templates to Implementations

The application *Material Flow Management* already includes a variety of templates for print forms in the delivery. These can be used as a template for its own characteristics.

The following table provides an overview of existing print forms:

| Print Forms              | Used for                           | Associated<br>Application | Associated<br>Implementation |
|--------------------------|------------------------------------|---------------------------|------------------------------|
| ARB_DECLANLS_DE          | Declaration analysis               | ARB_DECLANLS              | ARB_DE_DECLANLS              |
| ARB_DECLANLS_EMPTY_DE    | Declaration analysis               | ARB_DECLANLS              | ARB_DE_DECLANLS              |
| ARB_DECLANLS_EMPTY_SW_DE | Declaration analysis               | ARB_DECLANLS              | ARB_DE_DECLANLS              |
| ARB_DECLANLS_FULL_DE     | Declaration analysis               | ARB_DECLANLS              | ARB_DE_DECLANLS              |
| ARB_DECLANLS_FULL_SW_DE  | Declaration analysis               | ARB_DECLANLS              | ARB_DE_DECLANLS              |
| ARB_NOTE_BS_AT           | Waste Disposal<br>Document Austria | ARB_NOTES_AT_BS           | ARB_AT_NOTES_PRINT           |
| ARB_NOTE_BS_EMPTY_AT     | Waste Disposal<br>Document Austria | ARB_NOTES_AT_BS           | ARB_AT_NOTES_PRINT           |
| ARB_NOTE_BS_FULL_AT      | Waste Disposal<br>Document Austria | ARB_NOTES_AT_BS           | ARB_AT_NOTES_PRINT           |
| ARB_NOTE_BE_IVA          | Waste Disposal<br>Document Belgium | ARB_NOTE_BE_IVA           | ARB_BE_NOTES_PRINT           |
| ARB_NOTE_BE_IVA_EMPTY    | Waste Disposal<br>Document Belgium | ARB_NOTE_BE_IVA           | ARB_BE_NOTES_PRINT           |
| ARB_NOTE_BE_IVA_FULL     | Waste Disposal<br>Document Belgium | ARB_NOTE_BE_IVA           | ARB_BE_NOTES_PRINT           |
| ARB_NOTE_BF_INT          | Consignment Form<br>Germany        | ARB_NOTES_INT_BF          | ARB_DE_NOTES_PRINT           |
| ARB_NOTE_BF_EMPTY_SW_INT | Consignment Form<br>Germany        | ARB_NOTES_INT_BF          | ARB_DE_NOTES_PRINT           |
| ARB_NOTE_BF_FULL_SW_INT  | Consignment Form<br>Germany        | ARB_NOTES_INT_BF          | ARB_DE_NOTES_PRINT           |
| ARB_NOTE_BS_DE           | Consignment Note<br>Germany        | ARB_NOTES_BS              | ARB_DE_NOTES_PRINT           |
| ARB_NOTE_BS_EMPTY_DE     | Consignment Note<br>Germany        | ARB_NOTES_BS              | ARB_DE_NOTES_PRINT           |
| ARB_NOTE_BS_EMPTY_SW_DE  | Consignment Note<br>Germany        | ARB_NOTES_BS              | ARB_DE_NOTES_PRINT           |

| ARB_NOTE_BS_FULL_DE      | Consignment Note<br>Germany                                    | ARB_NOTES_BS    | ARB_DE_NOTES_PRINT                               |
|--------------------------|----------------------------------------------------------------|-----------------|--------------------------------------------------|
| ARB_NOTE_BS_FULL_SW_DE   | Consignment Note<br>Germany                                    | ARB_NOTES_BS    | ARB_DE_NOTES_PRINT                               |
| ARB_NOTE_SBS_DE          | Collective Consignment Note Germany                            | ARB_NOTES_SBS   | ARB_DE_NOTES_PRINT                               |
| ARB_NOTE_SBS_FULL_DE     | Collective Consignment Note Germany                            | ARB_NOTES_SBS   | ARB_DE_NOTES_PRINT                               |
| ARB_NOTE_SBS_FULL_SW_DE  | Collective Consignment Note Germany                            | ARB_NOTES_SBS   | ARB_DE_NOTES_PRINT                               |
| ARB_NOTE_SUES_DE         | Collective Transfer<br>Note Germany                            | ARB_NOTES_SUES  | ARB_DE_NOTES_PRINT                               |
| ARB_NOTE_SUES_FULL_DE    | Collective Transfer Note Germany                               | ARB_NOTES_SUES  | ARB_DE_NOTES_PRINT                               |
| ARB_NOTE_SUES_FULL_SW_DE | Collective Transfer<br>Note Germany                            | ARB_NOTES_SUES  | ARB_DE_NOTES_PRINT                               |
| ARB_NOTE_UES_DE          | Transfer Note<br>Germany                                       | ARB_NOTES_UES   | ARB_DE_NOTES_PRINT                               |
| ARB_NOTE_UES_EMPTY_DE    | Transfer Note<br>Germany                                       | ARB_NOTES_UES   | ARB_DE_NOTES_PRINT                               |
| ARB_NOTE_UES_EMPTY_SW_DE | Transfer Note Germany                                          | ARB_NOTES_UES   | ARB_DE_NOTES_PRINT                               |
| ARB_NOTE_UES_FULL_DE     | Transfer Note<br>Germany                                       | ARB_NOTES_UES   | ARB_DE_NOTES_PRINT                               |
| ARB_NOTE_UES_FULL_SW_DE  | Transfer Note Germany                                          | ARB_NOTES_UES   | ARB_DE_NOTES_PRINT                               |
| ARB_NOTE_BS_NL           | Consignment Document<br>(Begeleidingsbrief)<br>the Netherlands | ARB_NOTES_NL_BS | ARB_NL_NOTES_PRINT                               |
| ARB_NOTE_BS_FULL_NL      | Consignment Document<br>(Begeleidingsbrief)<br>the Netherlands | ARB_NOTES_NL_BS | ARB_NL_NOTES_PRINT                               |
| ARB_NOTE_BS_EMPTY_NL     | Consignment Document (Begeleidingsbrief) the Netherlands       | ARB_NOTES_NL_BS | ARB_NL_NOTES_PRINT                               |
| ARB_NOTE_BS_NO           | Consignment Document Norway                                    | ARB_NOTES_NO_BS | ARB_NO_NOTES_PRINT                               |
| ARB_NTY_INT              | Notification Form                                              | ARB_NTY_STD     | ARB NTY PNT INT                                  |
|                          | Notification Form                                              |                 | <del>                                     </del> |
| ARB_NTY_EMPTY_SW_INT     |                                                                | ARB_NTY_STD     | ARB_NTY_PNT_INT                                  |
| ARB_NTY_FULL_SW_INT      | Notification Form                                              | ARB_NTY_STD     | ARB_NTY_PNT_INT                                  |
| ARB_NW_AE_DE             | Declaration of Acceptance Waste Approval Germany               | ARB_NW_DE       | ARB_DE_NW_PRINT                                  |
| ARB_NW_AE_EMPTY_DE       | Declaration of Acceptance Waste Approval Germany               | ARB_NW_DE       | ARB_DE_NW_PRINT                                  |
| ARB_NW_AE_EMPTY_SW_DE    | Declaration of Acceptance Waste Approval Germany               | ARB_NW_DE       | ARB_DE_NW_PRINT                                  |
| ARB_NW_AE_FULL_DE        | Declaration of Acceptance Waste Approval Germany               | ARB_NW_DE       | ARB_DE_NW_PRINT                                  |
| ARB_NW_AE_FULL_SW_DE     |                                                                | ARB_NW_DE       | ARB_DE_NW_PRINT                                  |

|                                       | Acceptance Waste       |            |                     |
|---------------------------------------|------------------------|------------|---------------------|
|                                       | Approval Germany       |            |                     |
| ARB_NW_AA_DE                          | Display / Request      | ARB_NW_DE  | ARB_DE_NW_PRINT     |
|                                       | Waste Stream           |            |                     |
|                                       | Germany                |            |                     |
| ARB_NW_AA_EMPTY_DE                    | Display / Request      | ARB_NW_DE  | ARB_DE_NW_PRINT     |
|                                       | Waste Stream           |            |                     |
|                                       | Germany                |            |                     |
| ARB_NW_AA_EMPTY_SW_DE                 | Display / Request      | ARB_NW_DE  | ARB_DE_NW_PRINT     |
|                                       | Waste Stream           |            |                     |
|                                       | Germany                |            |                     |
| ARB_NW_AA_FULL_DE                     | Display / Request      | ARB_NW_DE  | ARB_DE_NW_PRINT     |
|                                       | Waste Stream           |            |                     |
|                                       | Germany                |            |                     |
| ARB_NW_AA_FULL_SW_DE                  | Display / Request      | ARB_NW_DE  | ARB DE NW PRINT     |
| AND_NW_AA_I OLL_SW_DL                 | Waste Stream           | AND_NW_DL  | ARD_DE_NW_I RIVI    |
|                                       |                        |            |                     |
| ADD NIM DD DE                         | Germany                | ADD NW DE  | ADD DE NIM DDINIT   |
| ARB_NW_BB_DE                          | Authority Confirmation | ARB_NW_DE  | ARB_DE_NW_PRINT     |
|                                       | Waste Stream           |            |                     |
|                                       | Germany                |            |                     |
| ARB_NW_BB_EMPTY_DE                    | Authority Confirmation | ARB_NW_DE  | ARB_DE_NW_PRINT     |
|                                       | Waste Stream           |            |                     |
|                                       | Germany                |            |                     |
| ARB_NW_BB_EMPTY_SW_DE                 | Authority Confirmation | ARB_NW_DE  | ARB_DE_NW_PRINT     |
|                                       | Waste Stream           |            |                     |
|                                       | Germany                |            |                     |
| ARB_NW_BB_FULL_DE                     | Authority Confirmation | ARB_NW_DE  | ARB_DE_NW_PRINT     |
|                                       | Waste Stream           |            |                     |
|                                       | Germany                |            |                     |
| ARB_NW_BB_FULL_SW_DE                  | Authority Confirmation | ARB_NW_DE  | ARB_DE_NW_PRINT     |
|                                       | Waste Stream           |            |                     |
|                                       | Germany                |            |                     |
| ARB_NW_S1                             | Cover Page             | ARB_NW_DE  | ARB DE NW PRINT     |
|                                       | Waste Stream           |            |                     |
|                                       | Germany                |            |                     |
| ARB_NW_EN_DE                          | Single Approval        | ARB_NW_DE  | ARB_DE_NW_PRINT     |
| , , , , , , , , , , , , , , , , , , , | Germany                | 7          | ,                   |
| ARB NW EN EMPTY DE                    | Single Waste Stream    | ARB_NW_DE  | ARB DE NW PRINT     |
| AND_IW_EN_EMITT_DE                    | Germany                | AND_NW_DE  | AND_DE_IW_I Idivi   |
| ARB_NW_EN_EMPTY_SW_DE                 | Single Waste Stream    | ARB_NW_DE  | ARB_DE_NW_PRINT     |
| ARB_NW_EN_EMPTT_SW_DE                 | _                      | AKB_NW_DE  | ARB_DL_NW_FRINT     |
| 400 404 54 544 05                     | Germany                | 400 404 05 | ADD DE ANA DOTAIT   |
| ARB_NW_EN_FULL_DE                     | Single Waste Stream    | ARB_NW_DE  | ARB_DE_NW_PRINT     |
| ADD AWAY 544 5444 544 544             | Germany                | 400 400 55 | ADD DE 1997 DE 1997 |
| ARB_NW_EN_FULL_SW_DE                  | Single Waste Stream    | ARB_NW_DE  | ARB_DE_NW_PRINT     |
|                                       | Germany                |            |                     |
| ARB_NW_ALL_DE                         | Single Waste Stream    | ARB_NW_DE  | ARB_DE_NW_PRINT     |
|                                       | Complete Germany       |            |                     |
| ARB_NW_ALL_EMPTY_DE                   | Single Waste Stream    | ARB_NW_DE  | ARB_DE_NW_PRINT     |
|                                       | Complete Germany       |            |                     |
| ARB_NW_ALL_EMPTY_SW_DE                | Single Waste Stream    | ARB_NW_DE  | ARB_DE_NW_PRINT     |
|                                       | Complete Germany       |            |                     |
| ARB_NW_ALL_FULL_DE                    | Single Waste Stream    | ARB_NW_DE  | ARB_DE_NW_PRINT     |
| _                                     | Complete Germany       |            |                     |
|                                       | Complete Germany       |            |                     |

SAP® S/4HANA for Waste and Recycling by PROLOGA - Material Flow Management - Config Guide

|                       | ı                                           |           | ,               |
|-----------------------|---------------------------------------------|-----------|-----------------|
| ARB_NW_ALL_FULL_SW_DE | Single Waste Stream Complete Germany        | ARB_NW_DE | ARB_DE_NW_PRINT |
| ARB NW VE DE          | Liability Declaration                       | ARB_NW_DE | ARB DE NW PRINT |
|                       | Waste Stream                                |           |                 |
|                       | Germany                                     |           |                 |
| ARB_NW_VE_EMPTY_DE    | Liability Declaration                       | ARB_NW_DE | ARB_DE_NW_PRINT |
|                       | Waste Stream                                |           |                 |
|                       | Germany                                     |           |                 |
| ARB_NW_VE_EMPTY_SW_DE | Liability Declaration                       | ARB_NW_DE | ARB_DE_NW_PRINT |
|                       | Waste Stream                                |           |                 |
|                       | Germany                                     |           |                 |
| ARB_NW_VE_FULL_DE     | Liability Declaration                       | ARB_NW_DE | ARB_DE_NW_PRINT |
|                       | Waste Stream                                |           |                 |
|                       | Germany                                     |           |                 |
| ARB_NW_VE_FULL_SW_DE  | Liability Declaration                       | ARB_NW_DE | ARB_DE_NW_PRINT |
|                       | Waste Stream                                |           |                 |
|                       | Germany                                     |           |                 |
| ARB_NW_EN_NL          | Waste Stream                                | ARB_NW_NL | ARB_NL_NW_PRINT |
|                       | (Omschrijvingsformulier)<br>the Netherlands |           |                 |
| ARB_NW_EN_FULL_NL     | Waste Stream                                | ARB_NW_NL | ARB_NL_NW_PRINT |
|                       | (Omschrijvingsformulier)<br>the Netherlands |           |                 |
| ARB_NW_EN_EMPTY_NL    | Waste Stream                                | ARB_NW_NL | ARB_NL_NW_PRINT |
|                       | (Omschrijvingsformulier)<br>the Netherlands |           |                 |

Table 25: Overview Print forms

# 3 Implementations to combine with the application Operational Planning

In order to link the application *Material Flow Management* to the application *Operational Planning* several implementations are available which can be activated in the transaction (/WATP/BASE\_OBJCONFIG).

The implementations are in the tree in the path:

Route planning <--> Legal Requirements  $\rightarrow$  Implementations  $\rightarrow$  ARB customization in route planning (ARB\_TP).

| Implementation   | Function                                                                                                    | Nodes in the tree<br>(technical name) | Name of<br>Implementation<br>in the tree     |
|------------------|----------------------------------------------------------------------------------------------------|---------------------------------------|----------------------------------------------|
| ARB_TP_BASE      | General basic functionality. Activate this implementation, if you want to use the material flow management component.             | ARB_TP                                | General settings                             |
| ARB_TP_OPERATIVE | Activates the display of data from consignment documents to order items in the operational "Route Planning" (/WATP/TP_SHORTTERM). | ARB_TP                                | ARB data in<br>operational route<br>planning |
|                  | The following characteristics will be displayed there:                                                                            |                                       |                                              |
|                  | - Consignment Document<br>Number,                                                                                                 |                                       |                                              |
|                  | - Producer,                                                                                                    |                                       |                                              |
|                  | - Transporter                                                                                                    |                                       |                                              |
|                  | - Disposer Data                                                                                                    |                                       |                                              |
|                  | Activate this implementation, if you want to use the material flow management component within operative Route Planning.          |                                       |                                              |

Table 26: Implementation SAP® Dispatching & Planning by PROLOGA

# 4 Basic Configuration in Transaction (/WATP/ARB\_CONFIG)

After the implementations were selected for the material flow management component, it needs to be configured. In the transaction (/WATP/ARB\_CONFIG) the basic configurations are made. The activated material flow management component works with these configurations in the system. The configuration is built in tree form. In each tree node, various functions can be configured. Select the respective nodes

in the tree and use the available functions for creating and editing of settings. The possible settings in the nodes of the tree are described below.

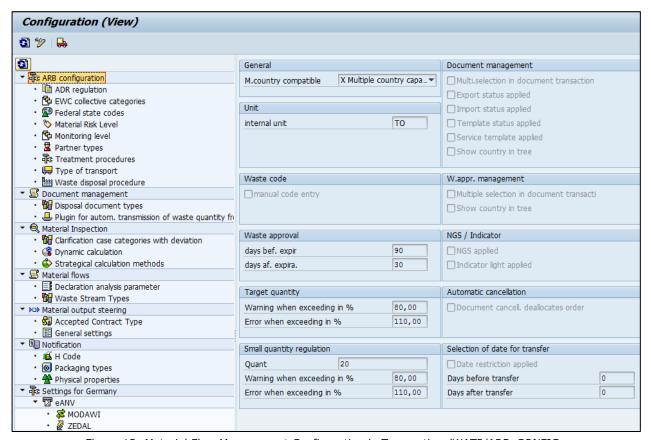

Figure 12: Material Flow Management Configuration in Transaction /WATP/ARB\_CONFIG

## 4.1 General Settings of Material Flow Management (ARB Configuration)

## 4.1.1 Multi-country compatible

Activate this option In order to use more than 1 country template in parallel.

## 4.1.2 Unit - Internal Unit

Define the quantity unit which is to be used to post quantity statistics within the material flow management component. This setting applies across countries for all activated waste legislation in the system.

## 4.1.3 Waste code – manual code entry

Activate this feature if you want to maintain your own EWC code in the system. Without enabling this function a EWC code is automatically assembled from the main group and the subgroup.

## 4.1.4 Waste Approval/Waste Stream

## Days before expiration

Here you can define a time value in which the material flow/ waste stream in the waste approval management (/WATP/ARB\_NW) should be presented with the symbol . The icon tells you that the validity of this material flow/ waste stream expires within the defined time specification.

## Days after expiration

Here you can define a time value in which the material flow/ waste stream in the waste approval management (/WATP/ARB\_NW) should be presented with the symbol . The icon tells you that the validity of this material flow/ waste stream has already expired. material flow/ waste stream may not be used for order entry, weighing and confirmation.

## 4.1.5 Target quantity

## Warning when exceeding in %

This feature is only available for German Templates. Here you can define a threshold at which a warning message should appear at the order entry, the weighing process or the confirmation. This warning message should tell you the achievement of the defined concept quantity of this material flow/ waste stream. After the message it is possible to proceed. The concept quantity is defined in the material flow/ waste stream itself.

## Error when exceeding in %

This feature is only available for German Templates. Here you can define a threshold at which an error message should appear at the order entry, the weighing process or the confirmation. This error message should tell you the achievement of the defined concept quantity of this material flow/ waste stream. The error message leads to the termination of the executed function. The concept quantity is defined in the material flow/ waste stream itself.

## 4.1.6 Small quantity regulation for Single German Waste Stream Templates

Quant

In this field you can define the limit value of the small quantities regulation.

## Warning when exceeding in %

This feature is only available for German Templates. Here you can define a threshold at which a warning message should appear at the order entry, the weighing process or the confirmation. This warning message should tell you the achievement of the defined concept quantity of this material flow/ waste stream. After the message it is possible to proceed. The small quantity regulation is defined in the material flow/ waste stream itself.

#### Error when exceeding in %

This feature is only available for German Templates. Here you can define a threshold at which an error message should appear at the order entry, the weighing process or the confirmation. This error message should tell you the achievement of the defined concept quantity of this material flow/ waste stream. The error message leads to the termination of the executed function.

# 4.1.7 Document management

## Multiple selections in document transaction

Activate this feature to processed several disposal documents within the disposal document management (/WATP/ARB\_NOTES) simultaneously. This function does not relate to the data given in the disposal documents. Thus it is given the opportunity to change the status of several disposal documents simultaneously.

#### **Export status applied**

Activate this feature when the status EXPORT should be available in the disposal document management (/WATP/ARB\_NOTES).

## Import status applied

Activate this feature when the status IMPORT should be available in the disposal document management (/WATP/ARB\_NOTES).

#### Template status applied

Activate this feature when the status TEMPLATE should be available in the disposal document management (/WATP/ARB\_NOTES). This feature should be used when you create the disposal document manually without a reference to a material flow/waste stream.

## Service template applied

Activate this feature when the status SERVICE TEMPLATE should be available in the disposal document management (/WATP/ARB\_NOTES). This feature should be used if you want to create disposal documents in order creation automatically and for this, you want to use the option "Note Template" as disposal document template.

#### Show country in tree

Activate this function, if you have assigned the disposal document types to the associated country (see chapter 4.1.12 – Disposal Document Type) and the disposal documents should be displayed below the associated country knot within the navigation tree of the disposal document management (transaction /WATP/ARB\_NOTES).

## 4.1.8 Waste approval management

## Multiple selections in disposal document transaction

Activate the multi selection of material flows/waste streams in waste approval management (transaction /WATP/ARB\_NW).

## Show country in tree

Activate this function, if you have assigned the material flows/waste streams types to the associated country (see chapter 4.7.3– Waste Stream Types) and the material flows/waste streams should be displayed below the associated country knot within the navigation tree of the waste management (transaction /WATP/ARB\_NW).

#### 4.1.9 NGS/ Indicator

# NGS is used

Activate the NGS- functionalities for German Templates.

# Indicator light is used

This functionality enables the red, yellow and green traffic light symbol at waste disposal documents in the disposal documents management. There is the possibility to define when each traffic light symbol is displayed there. This works about BAdI.

#### 4.1.10 Automatic cancellation

#### Document cancellation de-allocates order

This functionality activates the automatic cancellation of the connection of a disposal document to a disposal order item. The disposal document is set to the status *CANCELLED* in the disposal document management (/WATP/ARB\_NOTES).

#### 4.1.11 Selection of date for transfer

## Date restriction applied

Activate this feature if you want to pre-assign the entry filter in the disposal document management (/WATP/ARB\_NOTES) with a date interval for the acceptance date of the waste transporter. Thus there are only disposal documents shown which are in the specified date interval.

## Days before transfer

Enter the start date, which is calculated depending on the system date to the date of the acceptance date interval.

## Days after transfer

Enter the end date, which is calculated depending on the system date to the date of the acceptance date interval.

## 4.1.12 ADR-regulations

Define the special regulations for ADR-catalog. These special regulations are assigned to the UN-catalog (/WATP/ARB\_ADRUNCA).

## 4.1.13 EWC-Collective categories

Define the collective categories which are used in the system, for example waste oils. In EWC-Catalog (/WATP/ARB\_AVV), these collective categories will be assigned to the EWC-keys.

## Collective Category

Define the number of collective category, for example: 1.

## Description

Define a description of the collective category, for example: collective category waste oil 1)

## 4.1.14 Federal State Codes

Here you can define the federal state codes with following parameters:

## Country

Country key (e.g. US = USA)

## Region

The numeric value of the federal state

## Description

The name of the federal state

## Code

Code of region in waste legislation

#### 4.1.15 Material Risk Level

Here the standard material risk level can be defined which will be used for the dynamic calculation of material inspection intervals

#### Risk Level

Define the potential risk which could exist for materials. The risk level can created either numerical or alphanumeric values.

#### Order

Define the sequence of the risk levels with a numeric value.

#### Description

Define description for the risk level.

## 4.1.16 Monitoring Level for Waste Stream Templates

Here you can define the required supervision for the waste to be disposed. In Germany, GEF stands for hazardous waste and NGEF, for non-hazardous waste. The monitoring level will apply in the EWC-Catalog (/WATP/ARB\_AVV).

The following settings must be defined per monitoring level:

#### Categorization

Here you can define a short name (max. 5 signs) for the monitoring level.

#### Description

Here you can define a description for the monitoring level. This is shown in material flow management catalogs such as EWC- catalog and search helps.

#### Approval optional

Here you can define whether the use of material flow/waste stream at this monitoring level should be optional or mandatory.

## Tab "Available waste appr. Types"

Define the material flow/waste stream types here which are to be used for this monitoring level. In advance the material flow/waste stream types must be defined. In this setting a plausibility check at the service frequency creation and weighing procedure takes place.

# 4.1.17 Partner Types

Before creating the partner types the identification types of the *SAP Business Partner* are required for the mapping to the partner types of the material flow management component. They have to be created in the transaction SPRO.

Path: SAP Customizing Implementation Guide  $\rightarrow$  Cross-Application Components  $\rightarrow$  SAP-Business Partner  $\rightarrow$  Business Partner  $\rightarrow$  Basic Settings  $\rightarrow$  Identification Numbers

Create here the partner types required in the material flow management component and assign the defined identification types to these partner types. The functions in the material flow management component are working with these internal partner types. Some partner types are country-specific needed. The country-specific usage is shown by indicating the country in the following table.

| Partner Type | Function of the Partner Type                         | Deposit at the SAP - Object                | Country                   |
|--------------|------------------------------------------------------|--------------------------------------------|---------------------------|
| ERZ          | Identification number for Waste Generator            | Business Partner, Waste<br>Generation Side | DE, BE, NL, AU,<br>AT, NO |
| BEF          | Identification number for Waste<br>Transporter       | Business Partner                           | DE, BE, NL, AU,<br>AT, NO |
| ENT          | Identification number for Waste Disposer             | Business Partner,<br>Disposal Facility     | DE, BE, NL, AU,<br>AT, NO |
| BVE          | Identification number for authorized Waste Generator | Business Partner                           | DE                        |
| AVST         | First 5 Signs of the Waste Code                      | Disposal Facility                          | NL                        |
| BEMID        | Identification number of the Bemiddelaar             | Business Partner                           | NL                        |
| HAND         | Identification number oft the Handelaar              | Business Partner                           | NL                        |
| VIHB         | VIHB Number of the Waste<br>Transporter              | Business Partner                           | NL                        |

Table 27: Partner Types

Define a description of the Partner Type in the field *Description*.

The partner types are used to deposit the identification numbers:

- Business Partner (Transaction: BP → Tab: Identification)
- Waste Generation Side (Transaction: /WATP/ARB\_SRCPLACE)
- Disposal Facility (Transaction: *EWAEL04*)

Please note that for the use of eANV in German waste legislation, additional partner types are required.

## Country allocation

Here you can assign which country is associated with the partner type. This is useful if you have several country-specific material flow templates in your system. If the partner type is assigned to a specific country, then only material flow/waste stream types and disposal document types with the equal country assignment can be used in combination with this partner type.

## 4.1.18 Treatment procedures

Define the types of treatment of waste after entrance to a waste disposal facility with a particular disposal method (recycling or disposal).

# Treatment procedures

Here you can define the code of the treatment process, for example R1, D1)

#### Name

Define here the description of the treatment process.

## GTIN

Global Trade Item Number

The GTIN is an identification number which uniquely identifies products and packages worldwide.

The GTIN is donated by the G1.

The Global Trade Item Number (GTIN) is an identification number which is managed and granted by the GS1. It serves identifying products and packages worldwide. The GTIN acts as a key to access the product information stored in databases, such as the name, weight, package size or product group.

© PROLOGA GmbH SAP® S/4HANA for Waste and Recycling by PROLOGA page 47 of 84 Material Flow Management - Config Guide Normally the GTIN includes 13 digits. For small items where the long number cannot be accommodated, it is an 8-digit short number.

For the award of the GS1 organization each country is responsible.

#### Waste disposal procedure

Assign the treatment procedures to the appropriate waste disposal procedure. The waste disposal procedure must be defined previously in the corresponding node.

#### Notes/Comments

Define here specific information for the treatment process.

## 4.1.19 Types of transport

Here you can define the transport routes, which are used in the system.

#### Type of transport

Define the name of the transport path.

#### Name

Define the description of the transport path.

#### **GTIN**

Global Trade Item Number

The GTIN is an identification number, which uniquely identified a product and packages worldwide.

The GTIN is donated by the G1.

The GTIN acts as a key to access the product information stored in databases, such as the name, weight, package size or product group. Normally, the GTIN includes 13 points. For small items, on which the long number cannot be accommodated, is an 8-digit short number.

For the award of the GS1 organization in each country is responsible.

Notes/Comments

Define here specific information, for the transport path.

## 4.1.20 Waste disposal procedure

Define the two waste disposal procedures which are used in the system and assign them to the internal modes of treatment of waste (recycling or disposal). It must be exactly one assignment for recovery and one for disposal.

# 4.2 Document management

# 4.2.1 Disposal Document Type

Define the country-specific disposal document types required for the material flow management functionality in the disposal document management (/WATP/ARB\_NOTES). If you use the material flow management functionality of a certain country template you define the intended disposal document type for this as described in the following.

The following settings must be taken in the definition:

- Disposal Document Type
- Object Type
- Form Name

Define the disposal document types, object types and forms according to the available templates in the following table:

| Disposal Country Template Document Type | Object Type | Form Name |
|-----------------------------------------|-------------|-----------|
|-----------------------------------------|-------------|-----------|

|           |                                       | 1                  |                         |
|-----------|---------------------------------------|--------------------|-------------------------|
| BS_DE     | Consignment Note (Germany)            | ARB_NOTE_BS        | /WATP/ARB_NOTES_BS_DE   |
| UES_DE    | Transfer Note (Germany)               | ARB_NOTE_UES       | /WATP/ARB_NOTES_UES_DE  |
| SBS_DE    | Collective Consignment Note (Germany) | ARB_NOTE_SBS       | /WATP/ARB_NOTES_SBS_DE  |
| SUES_DE   | Collective Transfer Note (Germany)    | ARB_NOTE_SUES      | /WATP/ARB_NOTES_SUES_DE |
| BS_AT     | Consignment Note to 2012 (Austria)    | ARB_NOTE_AT_BS     | /WATP/ARB_NOTES_BS_AT   |
| BS_AT2012 | Consignment Note from 2012 (Austria)  | ARB_NOTE_AT_BS2012 | /WATP/ARB_NOTES_BS_AT   |
| BS_NL     | Consignment Note (the Netherlands)    | ARB_NOTE_NL_BS     | /WATP/ARB_NOTES_BS_NL   |
| BS_NO     | Consignment Note (Norway)             | ARB_NOTE_NO_BS     | /WATP/ARB_NOTES_BS_NO   |
| IVA_BE    | Consignment Note (Belgium)            | ARB_NOTE_BE_IVA    |                         |
| BF_INT    | Notification                          | ARB_NOTE_INT_BF    |                         |

Table 28: Disposal Document Type

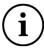

Every object type can be used once in the system.

Furthermore the following settings per disposal document type are to be defined:

#### Disposal document type

Here you can define whether the disposal document type is used as a collective note.

This adjustment is made only for the German Template. For the German Template the disposal document types *SBS\_DE* and *SUES\_DE* are provided with this code. For other countries this option is not used.

## Description

Define here the description of the disposal document type. Among other things, this description is also used in the representation of the note management (/WATP/ARB\_NOTES). Here you can define a country-specific name for the consignment document.

## Sequence

Define the sequence (numbering) of the representation of the disposal document type in the disposal document management. The disposal document type with the lowest number is displayed in the disposal document management (/WATP/ARB\_NOTES) at the top.

## Digital Signature

Define the participation of the disposal document type at eANV in this area. This marking is only relevant for the German document types (for more information, see the document: SAP eANV Modawi Integration by PROLOGA eANV Cofigurationguide.pdf

## Country allocation

Here you can assign which country is associated with the disposal document type. This is useful if you have several country-specific material flows in your system. If the disposal document type is assigned to a specific country, then only material flow/waste stream types with the equal country assignment can be used in combination with this disposal document type.

## 4.3 Settings for the Austrian Template - Knot Legal Requirements (Austria)

## 4.3.1 Link-end-type indicator

It's a functionality which represents an indicator for a third-party business.

## 4.3.2 Quantification method

Quantification method

Key which identifies the quantification method.

Name

Define the description for quantification method. (Calculation, Estimation)

**GTIN** 

The GTIN is an identification number, which uniquely identified a product and packages worldwide.

Default

Mark the button, if the settings are used as default.

Notes/comments

Define here remarks to the quantification methods.

## 4.3.3 Specifications of the AT Norm Catalog

The AT-Norm catalog is the waste catalog of Austria. In the application *Material Flow Management* this is maintained in the transaction /WATP/ARB AVK.

In this transaction additional specifications are defined which are assigned to the AT-Norm catalog.

Pre-requisite for the possible definitions here is to enable the implementation of the Austrian Template in the transaction /WATP/BASE\_OBJCONFIG.

# 4.3.3.1 General

Waste code

Waste code as in /WATP/ARB AVV.

Specification

Define here the number of the specification (max. 2 signs, for example: 01).

Short term

Define here the short description of the specification.

Name

Define here the description of the specification (for example: treated wood, pollution-free)

Icon

Shows the icon which displays the status.

Categorization

Here you can define the required monitoring level for the waste to be disposed. (/WATP/ARB\_AVV)

**GTIN** 

The Global Trade Identification Number is a number which uniquely identifies products and packages worldwide.

#### Notes/comments

Define here remarks to the specification.

#### Note on specification

Define here additional remarks to the specification.

If hazardous, the following collective document

If hazardous waste, then define the waste as other AT-Norm catalog entry.

If non-hazardous, the following collective document

If non-hazardous waste, then define the waste as other AT-Norm catalog entry.

## 4.3.3.2 Material assignment

A material can be clearly assigned to a single entry.

#### Material

You can maintain a material.

## Material short description

The description from material master data.

## 4.3.3.3 EWC catalog assignment

You can assign the material to EWC-Catalog.

## Applied

Ability to restrict all associated EWC codes for only owner-occupied EWC codes. If this flag is set for this EWC code, it will also appear in the search aids and can be used. It should be checked at least 1 EWC code per Ö-Norm.

## EWC-Code

The different types of waste are fully defined by a six-digit code. The EWC code is created from the EWC group code (or in case of several hierarchy levels from all group codes) and the EWC catalog code.

#### Description

The description of the EWC-Catalog entry.

Hazardous in recycling

Hazardous in disposal

# 4.3.4 Waste movement types

## Sales document type

The sales document type determines how the system processes the sales document. For example, depending on the sales document type, the system determines which screens to present and which data to ask you for.

#### **GTIN**

The GTIN is an identification number, which uniquely identified a product and packages worldwide.

## Notes/comments

Define here remarks to the way of waste movement.

## 4.4 Settings of the Belgian Template - Knot Legal Requirements (Belgium)

Define here additional parameters for the Belgian Template.

Pre-requisite for the possible definitions here is to enable the implementation of the Belgian Template in the transaction (/WATP/BASE\_OBJCONFIG).

## 4.4.1 Pre-treatments for waste

Define the need for waste treatment types in Belgium. The types of waste preparation are selectable in transportation documents in the disposal document management (/WATP/ARB\_NOTES).

Take here the following definitions:

| Waste<br>pre-treatment | Description            |
|------------------------|------------------------|
| 01                     | Classify               |
| 02                     | Other Preparations     |
| 03                     | Reuse                  |
| 04                     | Recycling              |
| 05                     | Composting             |
| 06                     | Incinerate und Deposit |

Table 29: Waste Pre-Treatment for Belgian Template

There is the possibility to specify additional information in the field remarks/annotations.

## 4.4.2 Note types

Define the types of transportation documents needed for Belgium. These types are selectable in Belgian transport documents in the note management (/WATP/ARB\_NOTES).

Take here the following definitions:

| Note Type | Designation      | nation Remarks/Observations    |  |
|-----------|------------------|--------------------------------|--|
| ABFSAM    | Waste Collection | Note type for Waste Collection |  |
| ANLAUS    | Plant Output     | Note type for Plant Output     |  |
| ANLEIN    | Plant Input      | Note type for Plant Input      |  |

Table 30: Note Type Belgium

## 4.5 Settings for Dutch Template - Knot Legal Requirements (Netherlands)

## 4.5.1 EWC Entries in the special regulation procedure

Here you must define the EWC entries which will be needed in case of special regulation procedure for the Dutch Template. Only the materials which are assigned to the EWC codes can be assigned to the material flow type NW NL S.

## 4.6 Material Inspection

## 4.6.1 General Settings

Automatic Completion

Indicates after how many days an inspection is to be closed automatically.

Retroactive Re-Calculation

Indicates how many days to be included retroactively in a recalculation.

## Upfront Calculation

Indicates for how many days in advance the material inspection to take place

## Document Type Outbound Delivery

Indicates which document type should be used for outbound deliveries.

## 4.6.2 Clarification case categories with deviation

Here a selection of the stored clarification case categories will be made.

## Case Category

ID of case category

#### Use Note

Manually maintainable note to the case category

## 4.6.3 Dynamic Calculation

Here rules can be defined for the dynamic calculation which can be assigned in the material master on tab *Material Inspection*.

## Waste Disposal Facility

Waste disposal facility where the inspection has to take place

#### Risk Level

Selection and input of the created risk levels

## Inspection Interval Deliveries

Count of inspection intervals in order to define how often an inspection has to take place.

## Lower Risk Level

Defines the risk level which is used if the inspections were positive within the inspection count and the allowed deviations.

# Inspections for Decrease Risk Level

Count of inspections, which are necessary to decrease the risk level in combination with allowed deviations.

#### Deviations

Count of deviations, which are allowed.

## Higher Risk Level

Defines the risk level which is used if the inspections were negative within the inspection count and the not allowed deviations.

## Inspections for Increase Risk Level

Count of inspections, which are necessary to increase the risk level in combination with the not allowed deviations.

# Deviations

Count of deviations which are not allowed.

#### 4.6.4 Strategic Calculating Methods

Here rules can be defined for the strategic calculation which can be assigned in the material master on tab *Material Inspection*.

Strategy Number

Key which identify a strategy clearly

Description

Define a description for the strategy.

Strategy Type

Defines how the inspections have to take place.

- No check
- E Every N deliveries
- F The first N deliveries
- T Every N tons

## Quantity of Deliveries

Defines the count of deliveries in which the inspections have to take place.

Delivered Quantity in Tons

Defines the amount within the inspections have to take place.

## 4.7 Material Flows

## 4.7.1 General Settings

Here you can define the general settings for the Waste Approval/Waste Stream management  $(/WATP/ARB_NW)$  which is used in the system.

Waste Approval/Waste Stream management - Disposal papers do not show

Define here by setting the hook that the disposal papers in the Waste Approval/Waste Stream management (/WATP/ARB\_NW) are not displayed.

Waste Approval/Waste Stream management - declaration analyzes do not show

Define here by setting the hook that the disposal papers in the Waste Approval/Waste Stream management (/WATP/ARB\_NW) are not displayed.

Hidden disposal documents status

Define here disposal document status which is not displayed in the Waste Approval/Waste Stream management (/WATP/ARB\_NW).

#### 4.7.2 Declaration analysis parameter

Define the parameters for the declaration analysis in this area.

Sample parameters

Select a parameter which was previously defined in Customizing in transaction SPRO.

Path: SAP Customizing Configuration Guide  $\rightarrow$  SAP Utilities  $\rightarrow$  Waste Management  $\rightarrow$  Waste Disposal Facilities  $\rightarrow$  Basic Data  $\rightarrow$  Define Sample Parameter(s).

Description

Here you can define a description for the sample parameters. This description is used in the transaction (/WATP/ARB\_DECLANLS) as a field description for the sample parameters.

## 4.7.3 Waste Stream Types (Material Flows)

Define here the waste stream types for the country-specific templates which can be used in the Waste Approval/Waste Stream management (/WATP/ARB\_NW).

The following settings have to be defined for each Waste Approval/Waste Stream template:

| Waste Streams<br>Type | Country Template                              | Object type | Collector |
|-----------------------|-----------------------------------------------|-------------|-----------|
| EN_DE                 | Waste Stream Germany                          | ARB_NW_DE   |           |
| SN_DE                 | Collective Waste Stream<br>Germany            | ARB_NW_DE   | X         |
| VN_DE                 | Simplified Waste Stream<br>Germanyy)          | ARB_NW_DE   |           |
| VS_DE                 | Simplified Collective Waste<br>Stream Germany | ARB_NW_DE   | X         |
| NW_AT                 | Waste Stream Austria                          | ARB_NW_AT   |           |
| NW_NL                 | Waste Stream Netherland                       | ARB_NW_NL   |           |
| NW_AU                 | Waste Stream Australia                        | ARB_NW_AU   |           |

Table 31: Waste Approval/Waste Stream Types

Furthermore the following settings have to be defined for each Waste Approval/Waste Stream type:

#### Description

Define here the description of Waste Approval/Waste Stream type. Among others this description is used in the representation of the Waste Approval/Waste Stream management (/WATP/ARB\_NW). Here you can define a country-specific name for the Waste Stream/waste stream.

## Sequence

Define the sequence (numbering) of the representation of the Waste Approval/Waste Stream types in the Waste Approval/Waste Stream management.

## Tab Available Document Types

Define the types of Waste Approval/Waste Stream which have to be used for a certain monitoring level for the Waste Approval/Waste Stream types. The monitoring level is defined in the EWC- Catalog (/WATP/ARB\_AVV) and specified over the EWC code in the process at various points. The disposal method is determined and checked against the settings defined here.

#### Country allocation

Here you can assign which country is associated with the Waste Approval/Waste Stream type. This is useful if you have several country-specific material flows in your system. If the Waste Approval/Waste Stream type is assigned to a specific country, then only disposal document types with the equal country assignment can be used in combination with this Waste Approval/Waste Stream type.

## Proceed with the definition as follows:

- 1. Select the Waste Approval/Waste Stream type to be edited and change into edit mode with the button
- 2. Open the tab available disp. doc.types and push the button
- 3. Now define the monitoring level and select the Waste Approval/Waste Stream type which is used at this level. It is possible to assign various types of Waste Approval/Waste Stream per monitoring level.

4. Define also optional on the hook, if the Waste Approval/Waste Stream type has to be defined at the monitoring level or not.

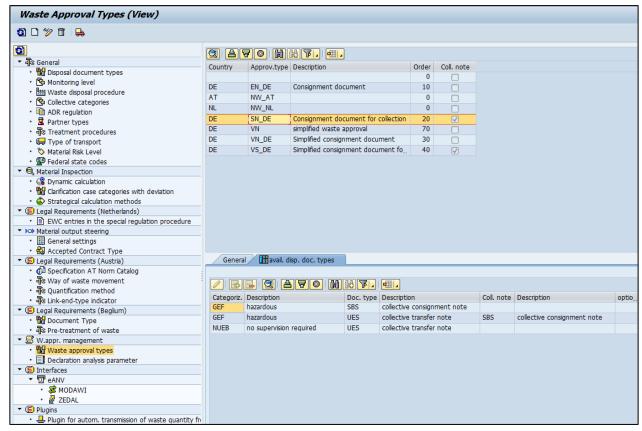

Figure 13: Setting for Collective Waste Approval/Waste Stream

In this case additionally to define the document type, the document type for the collection consignment note in the field collector will be defined.

## 4.8 Material Output Steering

## 4.8.1 Accepted Contract Types

Here can be defined which contract types are accepted for output steering.

#### 4.8.2 General Settings

Following settings can be made:

Standard Currency

Standard currency for the use within the output steering

Standard Weight Format

Standard weight format for the use of output steering (e.g. tons)

Order type for Waste Disposal Facility

Specifies how a weighing procedure or a general cargo entry has to be copied in a sales document.

#### 4.9 Notification

Define the parameters for the notification.

Pre-requisite for the possible definitions here is to enable the implementation of the notification in transaction (/WATP/BASE\_OBJCONFIG).

#### 4.9.1 H-Code

Define here the H-codes (Hazard Statements) for the notification.

Define here the H-codes of the waste to specify in the notification form in transaction  $/WATP/ARB\_NTY$ . The codes defined in the notification  $(/N/WATP/ARB\_NTY)$  specified in the notification form.

## H-Code

Define here the H-Code.

#### Name

Define here a description for the H-Code.

## Notes/comments

Define here additional remarks for the H-Code.

## 4.9.2 Packaging Types

Define the types of packaging, in which waste is transported to specify in the notification form in the transaction (/WATP/ARB\_NTY).

## Packaging Type

Define here the type of package.

#### Name

Define here a description for the packaging type.

## Notes/comments

Define here additional remarks for the packaging type.

## 4.9.3 Physical properties

Define the physical characteristics of the waste to specify in the notification form in the transaction (/WATP/ARB\_NTY).

## Physical property

Define the physical characteristic (for example: fixed, liquid...).

## Name

Define here the description of the physical characteristic.

# Notes/comments

Define here the additional remarks for the physical characteristic.

# 5 Configuration for the use of Material Flow Management in combination with SD-Contracts

Define the transfer of property values from the service product configuration in SD-contracts in the service frequency.

By using this function, fields to be filled can be automatically filled with values of the associated contract in the service frequency. This function can also be used for fields that are not required by the material flow management component.

For the material flow management, for example the amount of scheduled services, the EWC code, the treatment (disposal or recycling) and waste materials are relevant.

The following description is an example. At this, the basic operation is described. The functions have to be adapted to the characteristics of each SAP system.

## Pre-requisite:

Activate at the enhancement spot *service frequency enhancements (ISU\_WA\_SERVICE\_FREQ)* the extension implementation: *implementation* ISU\_WA\_SERVICE\_FREQ (/WATP/CS\_BADISERVFRE).

Also start the transaction: CMOD

Create the project ZSERVFRQ with the button Create . Project and short text in the customer namespace is user definable, ZSERVFRQ is used in this description as an example. The project should begin with Z or Y.

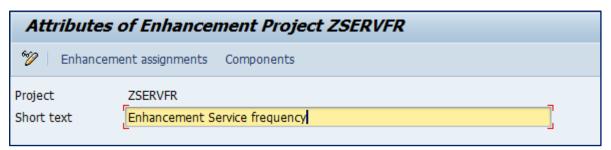

Figure 14: Define short description of the project

Push the button Enhancement assignments

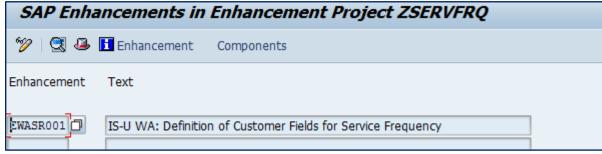

Figure 15: Assignment of an enhancement

Assign the enhancements EWASR001 to the project.

Afterwards push the button Components.

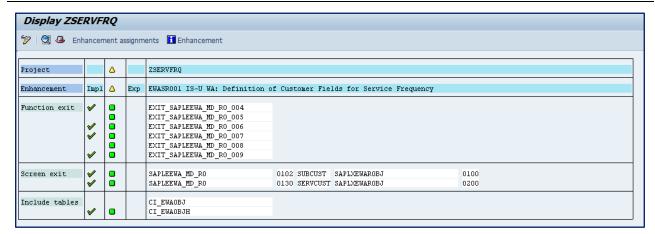

Figure 16: Enhancement from function exit

Memorize the function exits from here: EXIT\_SAPLEEWA\_MD\_RO\_004, EXIT\_SAPLEEWA\_MD\_RO\_006, EXIT\_SAPLEEWA\_MD\_RO\_007 and EXIT\_SAPLEEWA\_MD\_RO\_009.

Take the following includes in the function exit:

| Function exit           | Include                            |
|-------------------------|------------------------------------|
| EXIT_SAPLEEWA_MD_RO_004 | include /WATP/CS_INC_ZXEWAROBJU04. |
| EXIT_SAPLEEWA_MD_RO_006 | include /WATP/CS_INC_ZXEWAROBJU06. |
| EXIT_SAPLEEWA_MD_RO_007 | include /WATP/CS_INC_ZXEWAROBJU03. |
| EXIT_SAPLEEWA_MD_RO_009 | include /WATP/CS_INC_ZXEWAROBJU08. |

Table 32: Function exits for SD-contracts

As an example the enhancement for the function exits EXIT\_SAPLEEWA\_MD\_RO\_004:

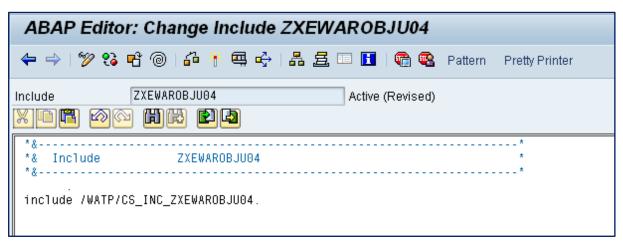

Figure 17: Example expression of an Include

Save and activate the project.

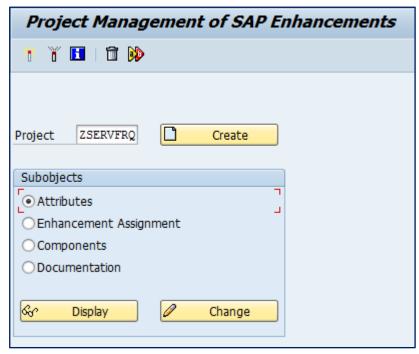

Figure 18: Activate the project

Definition of the characteristic transfer:

Use the transaction /WATP/CS CUST01 for the definition.

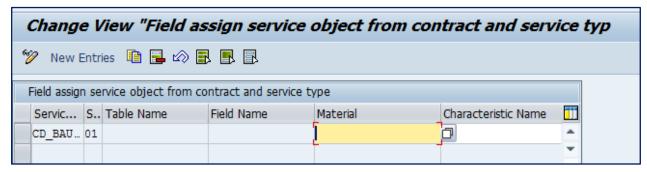

Figure 19: Transaction: /WATP/CS\_CUST01

## Service object

Define here the service product from which a characteristic should be transferred into the service frequency. The entries are based on the used service products in your system.

# Activity type

Define here the activity types, in which a characteristic of the service product configuration will be transferred to the service frequency.

If no activity type is defined a transfer always takes place. The entries are based on the activity types used in your system.

#### Table name:

Define here the target table or target structure of the value transfer. The value from the service product is transferred. The following values are possible:

# EWAOBJ - Service frequency head

Over this entry it is defined that a characteristic is transmitted in the field service frequency head.

## EWAOBJH - Service frequency time slice

Over this entry it is defined that a characteristic is transmitted in the field service frequency time slice.

## EWAOBJD - Additional entry to bind the transaction ELOC

Use this configuration if you use the transaction *ELOC*. For the used entries for *EWAOBJ* and *EWAOBJH*, an additional entry *EWAOBJD* has to be generated so that the transmitted data are visible on the screen (Dynpro).

#### Field name:

Define here the target field of the service frequency for the property value of the service product. The available fields of the tables above can be chosen.

#### Material:

Define the material of the service product for which the settings should be valid.

## Property name:

Define the property of the material from the value that should be transferred in the service frequency.

## Only if initial:

Define, if the transfer always should be done or only, when the target field is not filled (initial) yet.

## 6 Enhancement of the Material for Material Inspection and Output Steering

For the use of material inspection and output steering the material is enhanced with other views. For this material data enhancement following steps need be done.

Material enhancement in /WATP/BASE\_OBJCONFIG

Activate the sets for material inspection, output steering and risk level (see following chapters).

## 6.1 Object Navigator

Transaction: SE80

In advance it must be checked whether the BAdI is activated which is responsible for the replacement of the tab.

Therefore you open the transaction SE80 and search for the package "/WATP/ARB\_MM". Under enhancements  $\rightarrow$  Classic BAdIs (Impl.) you find the BAdI "/WATP/ARB\_MM". Is the BAdI name written blue it is inactive and has to be activated manually. For this purpose you have to go to the edit mode and activate this BAdI. If this possibility does not exist please navigate forward to the Definition name "BADI\_MATERIAL\_OD". Afterwards you choose in the menu bar Implementation $\rightarrow$  Overview. Select the BAdI "/WATP/ARB\_MM" and click on "change" (F6). Then you can activate the BAdI.

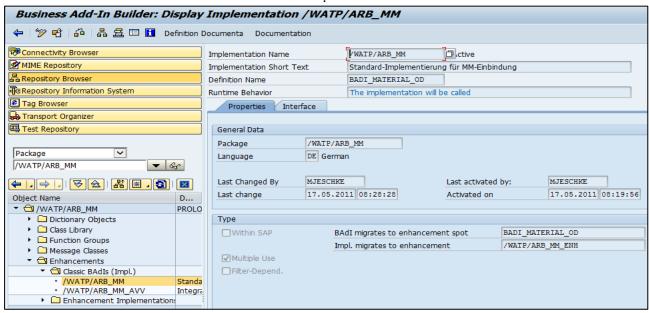

Figure 20: BAdI Material enhancement

## 6.2 Create Screen sequence

Transaction: SPRO

Logistics - General  $\rightarrow$  Material Master  $\rightarrow$  Configuring the Material Master  $\rightarrow$  Define Structure of Data Screens for Each Screen Sequence

Please use a screen sequence as a basis for copy which includes tabs. 4-digits screen numbers starting with "4" are created as tabs.

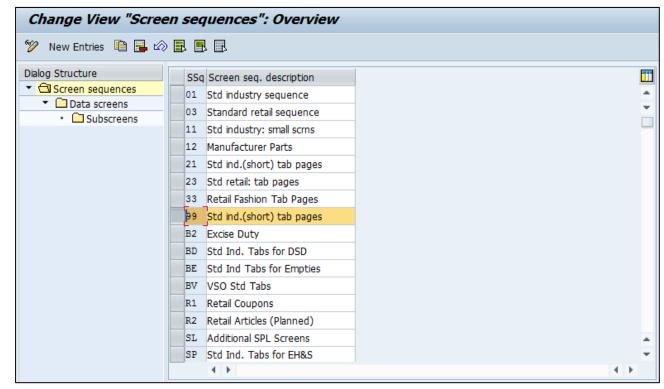

Figure 21: Basis for copy screen sequence 99

Please copy 99 but pay attention to the customer-specific naming: for e.g. Y1 or Z1.

| Field name                      | Description                                                                                                    |
|---------------------------------|----------------------------------------------------------------------------------------------------|
| Screen sequence number          | Currently selected customer-specific screen sequence                                                                    |
| Logical screen                  | Technical name (double-digit), freely selectable                                                                        |
| Screen description              | Meaningful name which will be overwritten by the object configuration in the further working process, freely selectable |
| Screen type                     | Every tab is independent, that means one                                                                                |
| Number of the screen containers | Generally freely selectable but the 4040 is the biggest subscreen                                                       |
| Data maintenance status         | Which data are required for this tab? (at least on data maintenance is obligation)                                      |
| Status                          | Recommendation: DATELT00                                                                                                |
| Title type for selection group  | Recommendation 2                                                                                                    |
| Retail- data maintenance status | empty                                                                                                    |
| Alternative screen description  | Same value as the screen description                                                                                    |

Table 33: Structure of the screen sequence

## 6.2.1 Creation of 4 tabs for the enhancement

Create 4 tabs which serve as placeholders Waste data 1, waste data 2, waste data 3, waste data 4

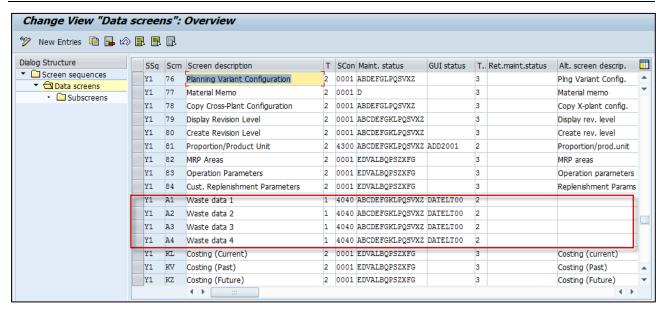

Figure 22: Register for material enhancement

Please store the following data/program for a sub screen.

| Tab             | Data screen | Number |   | Program          | Dynpro |
|-----------------|-------------|--------|---|------------------|--------|
| Waste data      | Y1          | A1     | 1 | SAPLMGD1         | 0001   |
|                 | Y1          | A1     | 2 | /WATP/SAPLARB_MM | 0100   |
| Waste data<br>2 | Y1          | A2     | 1 | SAPLMGD1         | 0001   |
|                 | Y1          | A2     | 2 | /WATP/SAPLARB_MM | 0200   |
| Waste data<br>3 | Y1          | A3     | 1 | SAPLMGD1         | 0001   |
|                 | Y1          | A3     | 2 | /WATP/SAPLARB_MM | 0300   |
| Waste data      | Y1          | A4     | 1 | SAPLMGD1         | 0001   |
|                 | Y1          | A4     | 2 | /WATP/SAPLARB_MM | 0400   |

Table 34: Screen sequence tabs

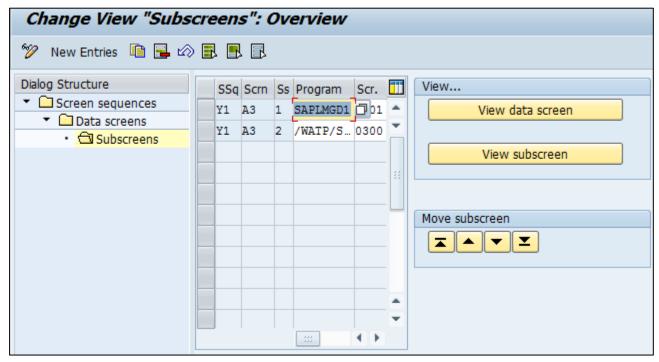

Figure 23: Screen sequence sub screen

# 6.3 Assignment of a Screen Sequence to a Material Type

Transaction: SPRO

Logistics - General → Material Master → Configuring the Material Master

Assign Screen Sequences to User/Material Type/Transaction/Industry Sector

Please name a screen reference and assign it to the screen sequence. YWDA - Y1

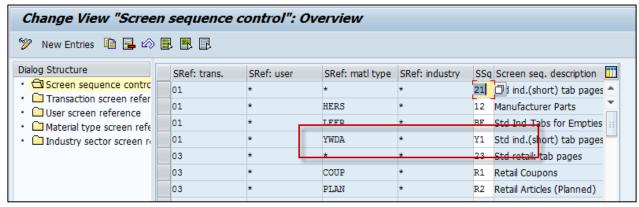

Figure 24: Screen Sequence - Screen Reference

Now you assign the screen reference to the material type. ABF – YWDA

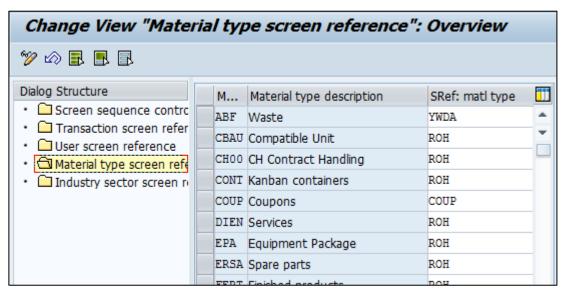

Figure 25: Screen Sequence - Screen Reference - Material Type

# 7 Configuration for usage of Material Inspection

The material inspection involves the input and output monitoring of material flows within a waste disposal facility. The required functions are provided in Add-on 7.0.

There are several reasons for executing material inspections, such as customer agreements or guidelines/regulations set up by the actual recycling company or authorities. These requirements define time and type of the material to be inspected.

The following chapters will give more detailed information on the prerequisites related to the implementation and their functionalities.

# 7.1 Activation of Modules for Material Inspection in Transaction /WATP/BASE\_OBJCONFIG

You have to activate certain implementations in transaction /WATP/BASE\_OBJCONFIG in order to use the material inspection.

Go to

Material Flow Management → Implementations → Material Flow Management → Material Inspection

| Material Flow Management > Implementations > Material Flo   | Material Flow Management > Implementations > Material Flow Management > Material Inspection |  |  |  |  |
|-------------------------------------------------------------|---------------------------------------------------------------------------------------------|--|--|--|--|
| Implementation group ARB_MI (View)                          |                                                                                             |  |  |  |  |
| ⑤ 🎾 🗋 🛅 │ 🏄 🥤 │ 🗋 Implementation │ 🖶 Sing                   | jle                                                                                         |  |  |  |  |
|                                                             |                                                                                             |  |  |  |  |
| Hierarchy                                                   | Techn. name                                                                                 |  |  |  |  |
| ► ☐ Kundensimulation ARB Note                               | ZMOD_ARB_NOTE_KD1                                                                           |  |  |  |  |
| ▼                                                           | ARB ▼                                                                                       |  |  |  |  |
| ▶                                                           |                                                                                             |  |  |  |  |
| ▶ 🗱 Application                                             |                                                                                             |  |  |  |  |
| ▼ ¾ Implementations                                         |                                                                                             |  |  |  |  |
| ▼ 	☐ Material Flow Management                               | ARB                                                                                         |  |  |  |  |
| ▶ 🗀 Austria                                                 | ARB_AT                                                                                      |  |  |  |  |
| ▶ 🗀 Australia                                               | ARB_AU                                                                                      |  |  |  |  |
| ▶ 🗀 Belgium                                                 | ARB_BE                                                                                      |  |  |  |  |
| ▶ ☐ Configuration                                           | ARB_CFG                                                                                     |  |  |  |  |
| ▶ ☐ Germany                                                 | ARB_DE                                                                                      |  |  |  |  |
| ► □ Plugins Hazard Waste                                    | ARB_HW_PLG                                                                                  |  |  |  |  |
| <ul> <li>Declaration analysis</li> </ul>                    | ARB_INT_DANAL                                                                               |  |  |  |  |
| <ul> <li>Disposal Documents (View)</li> </ul>               | ARB_INT_NOTES                                                                               |  |  |  |  |
| ► ☐ Material Risk Level                                     | ARB_MATRISKLEVEL                                                                            |  |  |  |  |
| Material Inspection                                         | ARB_MI                                                                                      |  |  |  |  |
| ▶ □ Netherlands                                             | ARB_NL                                                                                      |  |  |  |  |
| ▶ ☐ Norway                                                  | ARB_NO                                                                                      |  |  |  |  |
| ▶ □ Notification                                            | ARB_NTY                                                                                     |  |  |  |  |
| ▶ ☐ Waste Streams (General)                                 | ARB_NW                                                                                      |  |  |  |  |
| <ul> <li>Output Control for material transport</li> </ul>   | ARB_STEERING                                                                                |  |  |  |  |
| <ul> <li>Number ranges (disposal documents)</li> </ul>      | ARB_NOTES_SNRO                                                                              |  |  |  |  |
| <ul> <li>Number ranges (waste approval managemer</li> </ul> | ARB_NW_SNRO                                                                                 |  |  |  |  |
| ▶ 👬 Number ranges (general)                                 | ARB_SNRO                                                                                    |  |  |  |  |
| <ul> <li>Component activation guideline</li> </ul>          | ARB_GUIDE                                                                                   |  |  |  |  |
| <ul> <li>Outdated plugins (do not use)</li> </ul>           | ARB_OBSOLETE                                                                                |  |  |  |  |

Figure 26: Material Inspection in Object Configuration

An overview of the implementations and their functions to be activated will be given in the following table. The column *Function* gives a short description of the function that is activated by the implementation. In the column *Node in Tree* the implementation group (technical name) is given.

# 7.2 Implementation in /WATP/BASE\_OBJCONFIG

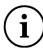

In order to activate all implementations of one implementation group, select the implementation group and click on the button

| Implementation       | Function                                                                                  | Node in Tree (Techn.<br>Name) | Name of<br>Implementation in<br>Tree                                   |
|----------------------|-------------------------------------------------------------------------------------------|-------------------------------|------------------------------------------------------------------------|
| ARB_MI               | Activates the function "Material Inspection" in the system.                               | ARB                           | Material Inspection                                                    |
|                      | Activate this implementation if you want to use the material inspection.                  |                               |                                                                        |
| ARB_MI_CFG           | Activates the configuration of the material inspection.                                   | ARB_MI                        | Configuration                                                          |
|                      | Activate this implementation if you want to use the material inspection.                  |                               |                                                                        |
| ARB_MI_CFG_CONF      | General basic functionality.                                                              | ARB_MI                        | Material Inspection                                                    |
|                      | Activate this implementation if you want to use the material inspection.                  | ARB_MI_CFG                    |                                                                        |
| ARB_MI_CFG_CONFTREE  | Activates the material inspection in the configuration tree /WATP/ARB_CONFIG              | ARB_MI<br>ARB_MI_CFG          | Implement material inspection in the configuration tree                |
|                      | Activate this implementation if you want to use the material inspection.                  |                               |                                                                        |
| ARB_MI_CFG_DYNAM     | Activates the dynamic strategy of the material inspection.                                | ARB_MI<br>ARB_MI_CFG          | Dynamic                                                                |
|                      | Activate this implementation if you want to use the material inspection.                  |                               |                                                                        |
| ARB_MI_CFG_DYNAMTREE | Activates the dynamic strategy in tree /WATP/ARB_CONFIG:                                  | ARB_MI<br>ARB_MI_CFG          | Implement dynamic in configuration tree                                |
|                      | Activate this implementation if you want to use the material inspection.                  |                               |                                                                        |
| ARB_MI_CFG_ECCAT     | Activates the allocation of clarification cases in material inspection.                   | ARB_MI<br>ARB_MI_CFG          | Clarification Category<br>Assignment                                   |
|                      | Activate this implementation if you want to use the material inspection.                  |                               |                                                                        |
| ARB_MI_CFG_ECCATTREE | Activates the integration of a clarification case allocation in the configuration tree.   | ARB_MI<br>ARB_MI_CFG          | Implement clarification case category assignment in configuration tree |
|                      | /WATP/ARB_CONFIG Activate this implementation if you want to use the material inspection. |                               | comigaration tree                                                      |
| ARB_MI_CFG_STRAT     | Activates a strategic monitoring                                                          | ARB_MI                        | Strategy                                                               |

|                      | of the metavial increastion                                                                                                    |                       |                                                       |
|----------------------|----------------------------------------------------------------------------------------------------|-----------------------|-------------------------------------------------------|
|                      | of the material inspection.  Activate this implementation if                                                                                     | ARB_MI_CFG            |                                                       |
|                      | you want to use the material inspection.                                                                                                    |                       |                                                       |
| ARB_MI_CFG_STRATTREE | Activates the integration of the strategic monitoring in the configuration tree.                                                                 | ARB_MI<br>ARB_MI_CFG  | Strategy in the configuration tree                    |
|                      | /WATP/ARB_CONFIG Activate this implementation if you want to use the material inspection.                                                        |                       |                                                       |
| ARB_MI_EXT           | Activates the enhancements required in material inspection.                                                                                      | ARB_MI                | Extension/Integration to other application            |
|                      | Activate this implementation if you want to use the material inspection.                                                                         |                       |                                                       |
| ARB_MI_EXT_MAT       | Activates the enhancements in the material master data (MM) enabling the administrator to make the required settings in the material inspection. | ARB_MI<br>ARB_MI_EXT  | Material enhancement                                  |
|                      | Activate this implementation if you want to use the material inspection.                                                                         |                       |                                                       |
| ARB_MI_EXT_NW_DE     | Activates the enhancement of approvals in /WATP/ARB_NW enabling the selection of a monitoring strategy.                                          | ARB_MI<br>ARB_MI_EXT  | Waste Stream/waste stream enhancement GER             |
|                      | Activate this implementation if you want to use the material inspection.                                                                         |                       |                                                       |
| ARB_MI_MASK          | Activates adjustments in transaction /WATP/ARB_MAINS.                                                                                            | ARB_MI                | Adjustments at the material inspection                |
|                      | Activate this implementation if you want to use the material inspection.                                                                         |                       | mask                                                  |
| ARB_MI_NAV           | Enables forward navigation in /WATP/ARB_MAINS. Double click for a detailed view of the control record and the user.                              | ARB_MI<br>ARB_MI_MASK | Forward navigation in transaction material inspection |
|                      | Activate this implementation if you want to use the forward navigation in the material inspection.                                               |                       |                                                       |
| ARB_MI_PLG           | Activates Plugins required for material inspection.                                                                                              | ARB_MI                | Plugins for material inspection                       |
|                      | Activate this implementation if you want to use the material inspection.                                                                         |                       |                                                       |
| ARB_MI_PLG_BO_HWSR   |                                                                                                    | ARB_MI<br>ARB_MI_PLG  | Additional checks on the service frequency            |
| ARB_MI_PLG_BO_HWSRAT |                                                                                                    | ARB_MI<br>ARB_MI_PLG  | Additional checks on the service frequency (Austria)  |
| ARB_MI_PLG_BO_ORDER  |                                                                                                    | ARB_MI<br>ARB_MI_PLG  | Connection to disposal order                          |
| ARB_MI_PLG_ORDERPOS  | Activates a function for enhancing the material inspection to individual waste disposal items.                                                   | ARB_MI<br>ARB_MI_PLG  | Additional checks on the service frequency            |
|                      | This function is activated if a waste disposal item is saved.  Material inspection is informed                                                   |                       |                                                       |

|                      | of relevant changes. It is recommended to use this function with the material inspection.                                            |                      |                                                              |
|----------------------|----------------------------------------------------------------------------------------------------|----------------------|--------------------------------------------------------------|
| ARB_MI_PLG_WEIGHPROC | Activates a function that triggers the automatic creation of a control record with every weighing transaction (e.g. direct delivery) | ARB_MI<br>ARB_MI_PLG | Material inspection<br>enhancement for<br>weighing processes |
|                      | It is recommended to use this function with the material inspection.                                                                 |                      |                                                              |

Table 35: Implementations of Material Inspection

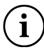

You can implement an implementation set in the material inspection that contains all relevant implementations.

# ARB\_MI\_SET: Set Material Inspection

| ARB_MATRISKLEVEL_SET → | Set- Material Risk Level                                             |
|------------------------|----------------------------------------------------------------------|
| ARB_MI_CFG_CONF →      | Material Inspection                                                  |
| ARB_MI_CFG_CONFTREE →  | Material Inspection in Configuration Tree                            |
| ARB_MI_CFG_DYNAM →     | Dynamic                                                              |
| ARB_MI_CFG_DYNAMTREE → | Display Dynamic in Configuration Tree                                |
| ARB_MI_CFG_ECCAT →     | Clarification Case Category Allocation                               |
| ARB_MI_CFG_ECCATTREE → | Display Clarification Case Category Allocation in Configuration Tree |
| ARB_MI_CFG_STRAT →     | Strategy                                                             |
| ARB_MI_CFG_STRATTREE → | Strategy in Configuration Tree                                       |
| ARB_MI_EXT_MAT →       | Material Enhancement                                                 |
| ARB_MI_EXT_NW_DE →     | Approval Enhancement DE                                              |
| ARB_MI_NAV →           | Forward Navigation in Transaction Material Inspection                |
| ARB_MI_PLG_ORDERPOS →  | Material Inspection Enhancements for Waste Disposal Items            |
| ARB_MI_PLG_WEIGHPROC → | Material Inspection Enhancement for Weighing Processes               |

#### 7.3 Material Risk

In order to use the dynamic material inspection you have to implement the implementation group "Material Risk Level". The following table lists all relevant implementations of the group and their related functions.

| • | 🗀 Mat | terial Risk Level                         | ARB_MATRISKLEVEL     |
|---|-------|-------------------------------------------|----------------------|
|   | ▼ 🕣   | Configuration                             | ARB_INT_CONFIG       |
|   | •     | ★ Material risk level - mask              | ARB_INT_CONFIG_MRL   |
|   | •     | * Material risk level . Implement in conf | ARB_INT_CONFIG_MRLT  |
|   | ▼ 🕣   | Enhancements on the material              | ARB_MAT_EXT          |
|   | •     | * Integration risk level on the material  | ARB_MAT_EXT_RISKLEVL |
|   | • 🏋   | Set - Material risk level                 | ARB_MATRISKLEVEL_SET |

Figure 27: Material Risk Level in Object Configuration Tree

| Implementation       | Function                                                                                                    | Node in Tree (Techn.<br>Name)   | Name of<br>Implementation in<br>Tree                    |
|----------------------|----------------------------------------------------------------------------------------------------|---------------------------------|---------------------------------------------------------|
| ARB_MATRISKLEVEL     | Activates the function "Material Risk Level" in the system.                                                                                     | ARB                             | Material Risk Level                                     |
|                      | Activate this implementation if you want to use the Material Risk Level.                                                                        |                                 |                                                         |
| ARB_INT_CONFIG       | Enables the configuration of the Material Risk Level.                                                                                           | ARB_MATRISKLEVEL                | Configuration                                           |
|                      | Activate this implementation if you want to use the Material Risk Level.                                                                        |                                 |                                                         |
| ARB_INT_CONFIG_MRL   | General basic settings of Material Risk Level.                                                                                                  | ARB_MATRISKLEVEL ARB INT CONFIG | Material Risk Level -<br>Screen                         |
|                      | Activate this implementation if you want to use the Material Risk Level.                                                                        | / <u>-</u> 0010                 |                                                         |
| ARB_INT_CFG_MRLT     | Activates the Material Risk<br>Level in the configuration tree.<br>/WATP/ARB_CONFIG                                                             | ARB_MATRISKLEVEL ARB_INT_CONFIG | Display Material Risk<br>Level in Configuration<br>Tree |
|                      | Activate this implementation if you want to use the Material Risk Level.                                                                        |                                 |                                                         |
| ARB_MAT_EXT          | Activates the enhancements of the material master data (MM) that are required by the Material Risk Level.                                       | ARB_MATRISKLEVEL                | Material<br>Enhancements                                |
|                      | Activate this implementation if you want to use the Material Risk Level.                                                                        |                                 |                                                         |
| ARB_MAT_EXT_RISKLEVL | Activates the integration of the Material Risk Level in the material master data (MM) enabling the administrator to make the relevant settings. | ARB_MATRISKLEVEL<br>ARB_MAT_EXT | Integration of Risk<br>Level at Material                |
|                      | Activate this implementation if you want to use the Material Risk Level.                                                                        |                                 |                                                         |

Table 36: Implementations of Material Risk Level

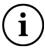

You can implement the Material Risk Set "ARB\_MATRISKLEVEL\_SET" which already contains the following implementations: ARB\_INT\_CONFIG\_MRL (Material Risk Level Screen), ARB\_INT\_CONFIG\_MRL (Material Risk Level Configuration) and ARB\_MAT\_EXT\_RISKLEVL (Integration Risk Level at Material)

### 8 Configuration for usage of Output Steering

The "output steering" is closely linked to the material flow management component. The function allows for the monitoring of outgoing material flows in order to guarantee contractually agreed upon delivery quota. "

The required functions are provided in Add-on 7.0.

The following chapters will give more detailed information on the prerequisites related to the implementation and their functionalities.

### 8.1 Activate Output Steering Modules in Transaction /WATP/BASE\_OBJCONFIG

You have to activate certain implementations in transaction /WATP/BASE\_OBJCONFIG in order to use the output steering.

Go to:

Legal Requirements → Implementations → Legal Requirements → Output Steering for Material Transport

| <ul> <li>Output Control for material transport</li> </ul>    | ARB_STEERING          |  |  |
|--------------------------------------------------------------|-----------------------|--|--|
| <ul> <li>Configuration</li> </ul>                            | ARB_ST_CONFIG         |  |  |
| <ul> <li>* Allowed Contract Types</li> </ul>                 | ARB_ST_CONFIG_CONTR   |  |  |
| <ul> <li>* General settings</li> </ul>                       | ARB_ST_CONFIG_DEF     |  |  |
| <ul> <li>* Application enhancement for demand</li> </ul>     | ARB_ST_CONFIG_RNG     |  |  |
| <ul> <li>* Tree enhancement of the ARB conf</li> </ul>       | iç ARB_ST_CONFIG_TREE |  |  |
| <ul> <li>Material master enhancement</li> </ul>              | ARB_ST_MM_ENHANCE     |  |  |
| <ul> <li>* Output steering - connection for ma</li> </ul>    | t ARB_STEERING_MM     |  |  |
| Plugins for Output Control                                   | ARB_ST_PLG            |  |  |
| <ul> <li>* Standard dialog for order creation</li> </ul>     | ARB_ST_PLG_OPO        |  |  |
| <ul> <li>* Plugin for order item</li> </ul>                  | ARB_ST_PLG_ORDERPOS   |  |  |
| <ul> <li>* Standard dialog for order distribution</li> </ul> | ARB_ST_PLG_ORI        |  |  |
| <ul> <li>* Set - output steering</li> </ul>                  | ARB_ST_SET            |  |  |
| ▶   Number ranges (disposal documents)  ARB_NOTES_SNRO       |                       |  |  |
| ▶ 🔭 Number ranges (waste approval managemen ARB_NW_SNRO      |                       |  |  |
| <ul> <li>Number ranges (general)</li> </ul>                  | ARB_SNRO              |  |  |
|                                                              |                       |  |  |

Figure 28: Output Steering in Object Configuration

An overview of the implementations and their functions to be activated will be given in the following table. The column *Function* gives a short description of the function that is activated by the implementation. In the column *Node in Tree* the implementation group (technical name) is given.

#### 8.2 Implementation in /WATP/BASE\_OBJCONFIG

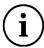

In order to activate all implementations of one implementation group, select the implementation group and click on the button  $\frac{1}{2}$ 

| Implementation      | Function                                                                                                    | Node in Tree (Techn.              | Name of Implementation                                   |
|---------------------|----------------------------------------------------------------------------------------------------|-----------------------------------|----------------------------------------------------------|
| ARB_STEERING        | Activates the function "Output Steering" in the system.                                                                                                    | ARB                               | Output Steering for<br>Material Transport                |
|                     | Activate this implementation if you want to use the output steering function.                                                                                                    |                                   | ·                                                        |
| ARB_ST_CONFIG       | Activates the configuration of the output steering.                                                                                                    | ARB_STEERING                      | Configuration                                            |
|                     | Activate this implementation if you want to use the output steering function.                                                                                                    |                                   |                                                          |
| ARB_ST_CONFIG_CONTR | Activates the definition of those contract types that are to be used with the output steering.                                                                                        | ARB_STEERING ARB_ST_CONFIG        | Permitted Contract Types                                 |
|                     | Activate this implementation if you want to use the output steering function.                                                                                                    |                                   |                                                          |
| ARB_ST_CONFIG_DEF   | General settings of the output steering in /WATP/ARB_CONFIG. Enables the definition of a standard currency, standard weight unit and of a waste disposal facility related order type. | ARB_STEERING ARB_ST_CONFIG        | General Settings                                         |
|                     | Activate this implementation if you want to use the output steering function.                                                                                                    |                                   |                                                          |
| ARB_ST_CONFIG_RNG   | Activates the range definition of the output steering in /WATP/BASE_ADMIN.                                                                                                    | ARB_STEERING<br>ARB_ST_CONFIG     | Application<br>Enhancements for<br>Ranges                |
|                     | A check is triggered when changes in the timeline of the route plan profile are made although planning data are already available.                                                    |                                   |                                                          |
|                     | It is recommended to activate this plugin if you want to use the output steering function.                                                                                            |                                   |                                                          |
| ARB_ST_CONFIG_TREE  | Activates the enhancements in tree /WATP/ARB_CONFIG.                                                                                                    | ARB_STEERING<br>ARB_ST_CONFIG     | Tree Enhancement of ARB-Config                           |
|                     | Activate this implementation if you want to use the output steering function.                                                                                                    | _1 _11                            |                                                          |
| ARB_ST_MM_ENHANCE   | Activates the enhancements in the material master data (MM) by adding tab "Output Steering".                                                                                          | ARB_STEERING                      | Material Master Data<br>Enhancement                      |
|                     | Activate this implementation if you want to use the output steering function.                                                                                                    |                                   |                                                          |
| ARB_STEERING_MM     | Activates the selection function that defines the type of steering allocated to a material in MM.                                                                                     | ARB_STEERING<br>ARB_ST_MM_ENHANCE | Output Steering –<br>Integration Material<br>Master Data |
|                     | Activate this plugin if you want to use the output steering function.                                                                                                    |                                   |                                                          |
| ARB_ST_PLG          | Enables the usage of Plugins for the output steering function.                                                                                                    | ARB_STEERING                      | Plugins for Output<br>Steering                           |
|                     | Activate this plugin if you want                                                                                                    |                                   |                                                          |

|                     | to use the output steering function.                                                                                              |                            |                                         |
|---------------------|----------------------------------------------------------------------------------------------------|----------------------------|-----------------------------------------|
| ARB_ST_PLG_OPO      | Defines the dialog content that is displayed when creating an order.  Activate this plugin if you want to use the output steering | ARB_STEERING<br>ARB_ST_PLG | Standard Dialog for<br>Order Creation   |
| ARB_ST_PLG_ORDERPOS | Activates the calculation of the estimated weight and updates the planned weight.                                                 | ARB_STEERING<br>ARB_ST_PLG | Plugin for Order Item                   |
|                     | Activate this plugin if you want to use the output steering function.                                                             |                            |                                         |
| ARB_ST_PLG_ORI      | Activates the dialog for order allocation and enables a selective control of certain facilities.                                  | ARB_STEERING<br>ARB_ST_PLG | Standard Dialog for<br>Order Allocation |
|                     | Activate this plugin if you want to use the output steering function.                                                             |                            |                                         |

Table 37: Implementations of Output Steering

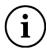

You can implement an implementation set in the material inspection that contains all relevant implementations.

ARB\_ST\_SET → Set - Output Steering:

ARB\_ST\_CONFIG\_CONTR = Permitted Contract Types

ARB\_ST\_CONFIG\_DEF = General Settings

ARB\_ST\_CONFIG\_RNG = Application Enhancement for Range
ARB\_ST\_CONFIG\_TREE = Tree Enhancements in ARB-Config
ARB\_ST\_PLG\_OPO = Standard Dialog for Order Creation

ARB\_ST\_PLG\_ORDERPOS = Plugin for Order Item

ARB\_ST\_PLG\_ORI = Standard Dialog for Order Allocation

ARB\_STEERING\_MM = Output Steering - Integration in Material Master Data

The enhancement is made at the plugin ARB\_STEERING\_MM.

Now you can decide in the object configuration in which tab the MM enhancement should be displayed. Each subscreen is divided into two more sub screens - here named slots. 0100 has got the slots SS SLOT1 and SS SLOT1A below. 0200 has got the slots SS SLOT2 etc. The upper slot (the one with no "A" in it) is the main slot and gives the name for the tab. Is this slot not filled, the slot below becomes the main slot. Is it not filled, too (both slots are empty), you finally cannot see the tab.

The same also applies to switched-off applications, for e.g.: Is the material inspection not activated, it cannot be seen in MM, too. The description (Name of the tab in MM) has its origin in the object configuration and can also be changed here. (See red frame)

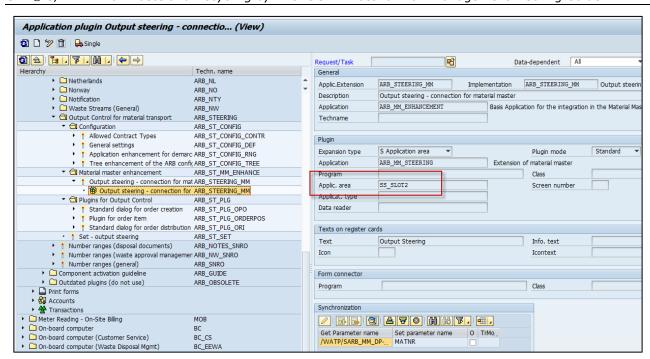

Figure 29: Material Enhancement for Output Steering

# 9 Enhancement Multiple Item Weighing

### 9.1 Implementations Multiple Item Weighing

The application *Material Flow Management* supports also the Multiple Item Weighing (transaction *EWAWA\_MULTI*). In order to use the integration of the material flow management application following implementations has to be activated in transaction /WATP/BASE\_OBJ\_CONFIG.

The implementations to be activated for the waste legislation are located in the tree on the path:

Material Flow Management  $\rightarrow$  Implementations  $\rightarrow$  Material Flow Management (ARB)  $\rightarrow$  Plugins Hazard

Waste  $\rightarrow$  ARB plugins for weighing processes  $\rightarrow$  Multi item scale.

| Implementation       | Function                                                                                                    | Nodes in tree<br>(technical name) | Name of<br>Implementation<br>in tree                                                                                                  |
|----------------------|----------------------------------------------------------------------------------------------------|-----------------------------------|----------------------------------------------------------------------------------------------------|
| ARB_PLG_MULTIWEIGHHD | Main implementation for the multi item scale                                                                                                    | ARB_MW                            | Multi item scale<br>header                                                                                                    |
| ARB_HW_PLG_MW_NWB    | Enables the quantity posting from the weighing ticket in the disposal document.                                                                                                    | ARB_MW                            | Weighing process for external delivery: Update weight in note when weighing record gets booked.                                       |
| ARB_HW_PLG_MW_NWR    | Enables the cancellation of the quantity posting from the weighing ticket in the disposal document.  In order to cancel the quantity posting within the disposal document the plugin ARB_HW_PLG_MW_SCB has to be deactivated. | ARB_MW                            | Multiple item weighing, weighing process for external delivery: Update quantities at corresponding disposal document when cancelling. |
| ARB_HW_PLG_MW_SCB    | Enables the status change of the disposal document from Complete to finish after during posting of the weighing ticket.  Afterwards there is no additional quantity posting in the disposal document possible.                | ARB_MW                            | Multiple item weighing, weighing process for external delivery: Set corresponding disposal document to "finished" when posting.       |
| ARB_HW_PLG_MW_SCR    | Enables the status change of the disposal document from finish to cancel during cancellation of the weighing ticket.                                                                                                    | ARB_MW                            | Multiple item weighing, weighing process for external delivery: Set corresponding disposal document to "cancelled" when cancelling.   |

Table 38: Implementations for Multiple Item Weighing

| Implementation       | Using type | Function | Node in tree<br>(technical<br>name) | Name of<br>Implementation<br>in tree                                                                                                    |
|----------------------|------------|----------|-------------------------------------|----------------------------------------------------------------------------------------------------|
| ARB_HW_PLG_MW_NW_SET | A          |          | ARB_MW                              | Multiple item weighing, weighing process for external delivery: Update quantities in corresponding disposal document when posting/cancelling.          |
| ARB_HW_PLG_MW_SC_SET | A          |          | ARB_MW                              | Multiple item weighing, weighing process for external delivery: Set corresponding disposal document to "finished"/"cancelled" when posting/cancelling. |

Table 39: Implementation Set for Multiple Item Weighing

#### 9.2 BAdI's Multiple Item Weighing

Please check after activation of the application *Material Flow Management* if the enhancement implementations for the multiple item weighing are active.

The standard BAdI's for the enhancement implementations are located in the standard customizing of waste management in following path: Waste Management  $\rightarrow$  Waste Disposal Facilities  $\rightarrow$  Weighing Connection  $\rightarrow$ Special Settings for Multiple Item Weighing  $\rightarrow$ BAdI: Enhancement to Multiple Item Application.

The enhancement implementations enable the screen enhancements for the material flow documents in the multiple item weighing.

| Standard BAdl                                       | Enhancement Implementation   |
|-----------------------------------------------------|------------------------------|
| Enhancements Business Object Multiple Item Weighing | /WATP/BA_MULTIWEIGHPROCHEAD  |
| Enhancements Fast Weighing Entry (Multiple Item)    | /WATP/ARBHAZARDWASTE_MWEIGHT |

Table 40: Enhancement Implementations for Multiple Item Weighing

# 10 Data Archiving and Data Aging

SAP® S/4HANA for Waste and Recycling by PROLOGA provides the functionality to archive data. Furthermore to reduce the workload of the database it is possible and recommended to delete no longer needed data.

You can also use an archiving object in Information Lifecycle Management. A prerequisite is that you have activated the associated business function. The system then also displays the ILM actions group box. You can use these actions to perform archiving in which the retention periods defined in the Information Retention Manager are evaluated. You can also make snapshot (copies) of data and destroy data that meets the appropriate criteria.

The following archiving objects and the corresponding tables are provided by PROLOGA:

| Archiving Objects | Table            | Description                                              |
|-------------------|------------------|----------------------------------------------------------|
| /WATP/ANOT        |                  | Consignment Note Transnational                           |
|                   | /WATP/TARBNOTES  | Disposal Documents (View)                                |
|                   | /WATP/TARBNOTEEX | External Documents                                       |
|                   | /WATP/TARBNOTESV | Note for Documents                                       |
|                   | /WATP/TARBNOTETT | Additional Texts for Disposal Document                   |
|                   | /WATP/TARBNOTEUN | UN Catalog for Disposal Document                         |
|                   | /WATP/TARBNWSTAD | Single Record for Approval Statistic                     |
|                   | /WATP/TARBZEDAL  | ZEDAL Interface                                          |
|                   | /WATP/TNOTEAGIO  | Allocation Waste Relat. Surcharge to Document            |
|                   | /WATP/TNOTEROUTE | Allocation of Collector to Route                         |
|                   | /WATP/TNOTEUNRL  | UN Catalog Regulations at Document                       |
|                   | /WATP/TARBNOTEAT | Documents (Austria)                                      |
|                   | /WATP/TARBNTATCO | Additional Waste Collector (at Document)                 |
|                   | /WATP/TARBNOTEAU | Documents (Australia)                                    |
|                   | /WATP/TARBNOTEBE | Document (Belgium)                                       |
|                   | /WATP/TARBNZKSNR | ZKS Number for Documents                                 |
|                   | /WATP/TARBZKSDOC | eANV ZKS Document                                        |
|                   | /WATP/TARBZKSMSG | eANV ZKS Document - Detail Message IDs                   |
|                   | /WATP/TARBNOTENL | Document (Netherlands)                                   |
|                   | /WATP/TARB_AMK   | AMICE Interface - Key for Message                        |
|                   | /WATP/TARB_AMM   | AMICE Interface - Message                                |
|                   | /WATP/TARB_AMR   | AMICE Interface - Confirmation                           |
|                   | /WATP/TARB_AMF   | AMICE Interface - Error of Confirmation                  |
|                   | /WATP/TEBAMSGST  | Electronic Dispatch Note for Waste Products              |
|                   | /WATP/TEBANOTENL | EBA Setting at Documents (Netherlands)                   |
| /WATP/ANTY        |                  | Notification                                             |
|                   | /WATP/TARB_NTY   | Notification                                             |
|                   | /WATP/TARBNOTEIN | Documents (Transnational) Accompanying Form Notification |
|                   | /WATP/TARBNTNTB  | Document Allocated Transporter from Notification         |
| /WATP/ANW         |                  | Approval Transnational                                   |
|                   | /WATP/TARBZKSDOC | eANV ZKS Document                                        |
|                   | /WATP/TARBZKSRGA | Login Information Data                                   |
|                   | /WATP/TARBZKSRGK | Register Information Data                                |
|                   | /WATP/TARBZKSRGZ | Part Register Move-out Data                              |
|                   | /WATP/TARBZKSMSG | eANV ZKS Document - Detail Messages IDs                  |
| /WATP/AREG        |                  | Archiving of Registers                                   |
|                   | /WATP/TARBZKSDOC | eANV ZKS Document                                        |
|                   | /WATP/TARBZKSRGA | Login Information Data                                   |

## SAP® S/4HANA for Waste and Recycling by PROLOGA - Material Flow Management - Config Guide

| /WATP/TARBZKSRGK | Register Information Data               |
|------------------|-----------------------------------------|
| /WATP/TARBZKSRGZ | Part Register Move-out Data             |
| /WATP/TARBZKSMSG | eANV ZKS Document - Detail Messages IDs |

Table 41: Archiving objects and their corresponding tables

## The following reports are available for archiving the respective archiving object:

| Archiving Objects | Program                   | Function         |
|-------------------|---------------------------|------------------|
| /WATP/ANOT        |                           |                  |
|                   | /WATP/ANOT_ARCHIVE_WRITE  | Write Program    |
|                   | /WATP/ANOT_ARCHIVE_DELETE | Deletion Program |
| /WATP/ANTY        |                           |                  |
|                   | /WATP/ANTY_ARCHIVE_WRITE  | Write Program    |
|                   | /WATP/ANTY_ARCHIVE_DELETE | Deletion Program |
| /WATP/ANW         |                           |                  |
|                   | /WATP/ANW_ARCHIVE_WRITE   | Write Program    |
|                   | /WATP/ANW_ARCHIVE_DELETE  | Deletion Program |
| /WATP/AREG        |                           |                  |
|                   | /WATP/AREG_ARCHIVE_WRITE  | Write Program    |
|                   | /WATP/AREG_ARCHIVE_DELETE | Deletion Program |

Table 42: Reports for the archiving objects

# Furthermore the following archiving objects are extended by tables provided by PROLOGA:

| Archiving Objects      | Table          | Description                                                                                                    |
|------------------------|----------------|----------------------------------------------------------------------------------------------------|
| ISU_EORDER             |                | IS-U Archiving: Waste Disposal Order The tables refer to the order or order items and will be archived when archiving an order.                     |
|                        | /WATP/TARB_AWN | AMICE Interface – Reported Weighing<br>Notes                                                                                                    |
|                        | /WATP/TARB_AOO | AMICE Interface – Reported Waste<br>Disposal Orders                                                                                                 |
|                        | /WATP/TARB_AMK | AMICE Interface - Key for Messages                                                                                                    |
|                        | /WATP/TARB_AMM | AMICE Interface - Message                                                                                                    |
|                        | /WATP/TARB_AMR | AMICE Interface - Confirmation                                                                                                    |
|                        | /WATP/TARB_AMF | AMICE Interface – Error of Confirmation                                                                                                    |
| ISU_WPROC / ISU_MWPROC |                | Weighing Transactions / Weighing<br>Transactions - Multiple Item Weighing                                                                           |
|                        |                | The tables will be archived when archiving a weighing transaction, regardless of the transaction you are using for recording weighing transactions. |
|                        | /WATP/TARB_AWP | AMICE Interface – Reported Weighing Transactions                                                                                                    |
|                        | /WATP/TARB_AMK | AMICE Interface – Key for Messages                                                                                                    |
|                        | /WATP/TARB_AMM | AMICE Interface - Message                                                                                                    |
|                        | /WATP/TARB_AMR | AMICE Interface – Confirmation                                                                                                    |
|                        | /WATP/TARB_AMF | AMICE Interface – Error of Confirmation                                                                                                    |
| CA_BUPA                |                | Archiving Business Partners                                                                                                    |
|                        |                | The tables only refer to business partners and cannot be connected to technical documents. Therefore these tables will be archived when archiving   |

|         |                  | a business partner.                                                                                                    |
|---------|------------------|----------------------------------------------------------------------------------------------------|
|         | /WATP/TARBCTRLBP | eANV Business Partner Control<br>Parameter                                                                                                    |
|         | /WATP/TARBSIGGP  | eANV Signature Group Allocation<br>Business Partner                                                                                                    |
|         | /WATP/TSRCPLACE  | Premise                                                                                                    |
|         | /WATP/TSRCPLID   | Identification Number for Premise                                                                                                    |
|         | /WATP/TARBPTRNR  | Expansion Business Partner ARB                                                                                                    |
|         | /WATP/TARB_BPEWC | Allocation AVV Code for Business<br>Partner                                                                                                    |
|         | /WATP/TPOEWUICP  | Allocation Contact and UI Side with Rights                                                                                                    |
| SD_VBAK |                  | Sales Documents                                                                                                    |
|         |                  | Depending on the customizing a reference to an address characteristic is available in the contract header or its item. When archiving a contract the tables are also archived and the reference will not be displayed anymore. |
|         | /WATP/TCSCABNADR | Allocation for Characteristic Addresses (Master)                                                                                                    |
|         | /WATP/TCSCABADRD | Allocation for Characteristics<br>Addresses (Detail)                                                                                                    |

Table 43: Archiving objects with extended tables

### 10.1 Retention Period for Archiving Objects

The retention period must have expired in order to be able to archive the weighing data records. You make the relevant settings in the application customizing. In the implementation guide (IMG) go to SAP Utilities  $\rightarrow$  Tools  $\rightarrow$  Archiving  $\rightarrow$  Define Retention Period for Archiving Objects.

To maintain the retention period for the archiving objects /WATP/ANOT, /WATP/ANTY, /WATP/ANW and /WATP/AREG call up the transaction /WATP/ARCH\_RESIDENZ.

For each archiving objects at least one value has to be maintained. Therefore the business configuration set /WATP/ARB\_ARCHIVING\_001 can be installed.

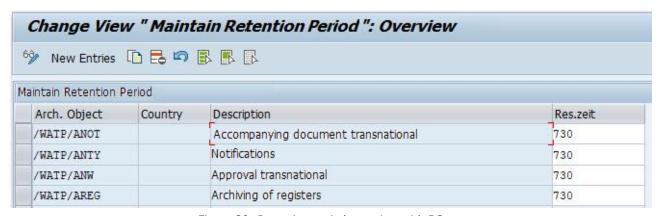

Figure 30: Retention period overview with BC set

For the archiving objects /WATP/ANOT and /WATP/ANW a special retention period for a certain country can be entered. For example documents from Belgium can be archived after end of purpose (EoP) after 365 days.

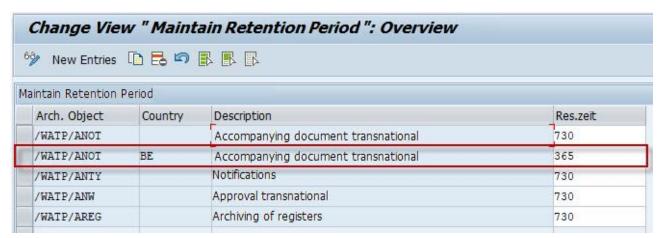

Figure 31: Country-specific retention period